Саратовский государственный университет им. Н.Г. Чернышевского Факультет компьютерных наук и информационных технологий

**В. А. Поздняков**

## **Компьютерная практика: методические материалы к практическим заданиям CARATOLIC FORMALISTS**

Учебно-методическое пособие для студентов социально-гуманитарных направлений подготовки<br>в университете в университете

#### **Поздняков В. А.**

Компьютерная практика: методические материалы к практическим заданиям. – Саратов, 2015. – 53 с.

Учебно-методическое пособие содержит практические задания, направленные на более прочное усвоение теоретического материала по учебной дисциплине «Информатика». Оно ориентировано на студентов социальногуманитарных направлений подготовки в университете, учебный план которых предполагает проведение компьютерной практики. В пособие также включено краткое изложение теоретического материала, что является необходимым для эффективного выполнения практических заданий. Учебно-методическое пособие содержит практические залания, направо-<br>пениме «Информатизма». Оно ориентировано на студентов социалогического методице содержания. В пособие и дейской план боторых прилического катерина, что

#### ОГЛАВЛЕНИЕ

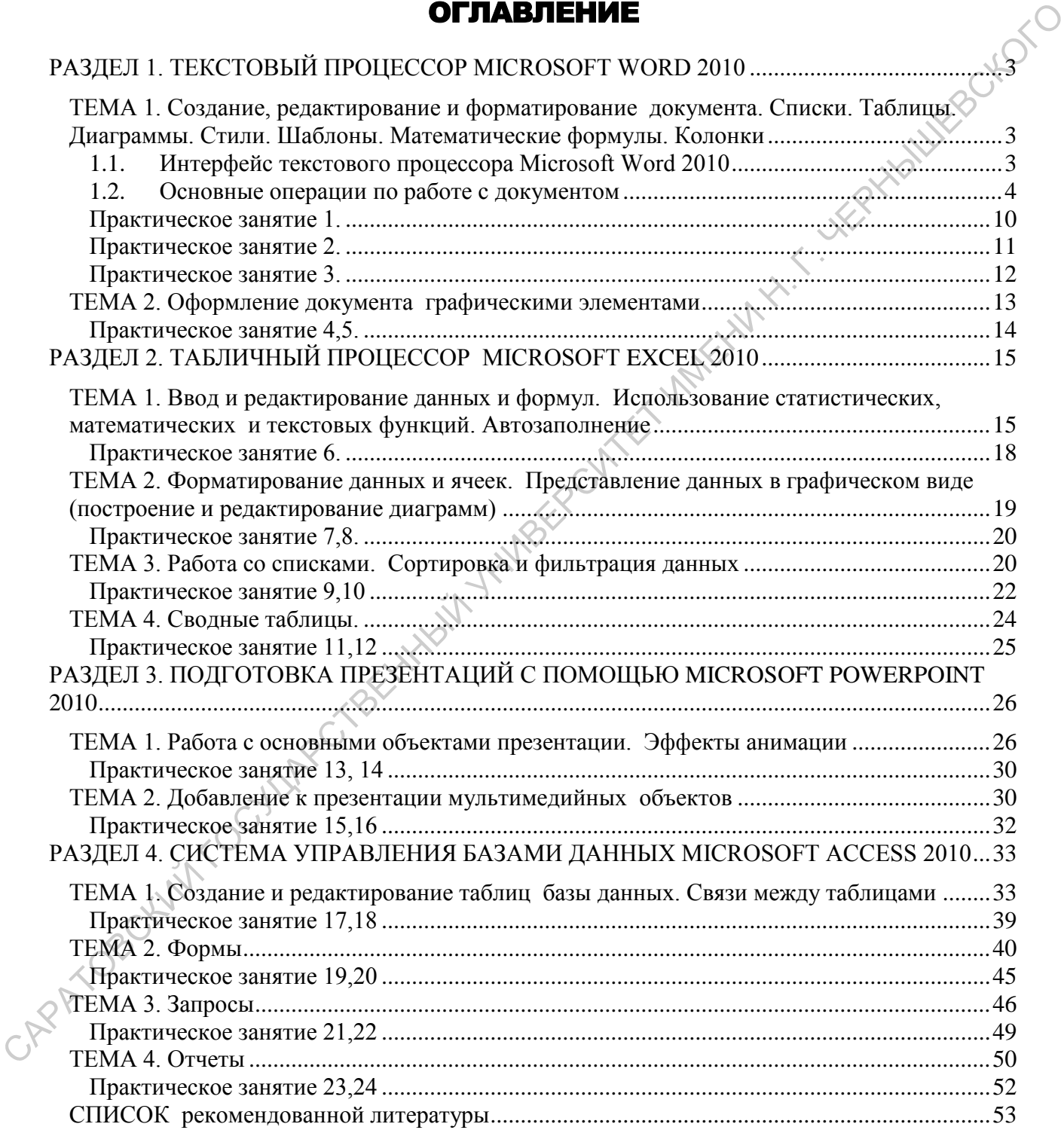

# РАЗДЕЛ 1. ТЕКСТОВЫЙ ПРОЦЕССОР MICROSOFT<br>РАЗДЕЛ 1. ТЕКСТОВЫЙ ПРОЦЕССОР MICROSOFT WORD 2010

#### <span id="page-3-1"></span><span id="page-3-0"></span>ТЕМА 1. Создание, редактирование и форматирование документа. Списки. Таблицы. Диаграммы. Стили. Шаблоны. Математические формулы. Колонки

Текстовый процессор Microsoft Word 2010 предназначен для создания, редактирования и форматирования документов. Он также позволяет разбивать текст на колонки, вставлять колонтитулы, нумерацию страниц, сноски, поля и другие параметры. Имеется также возможность поиска и замены фрагментов текста, проверки правописания, автоматического создания оглавления, в наличии встроенные средства графики (добавление рисунков, схем, диаграмм). Для облегчения форматирования документов могут быть использованы стандартные стили и шаблоны. **РАЗДЕЛ 1. ТЕКСТОВЫЙ ПРОЦЕССОР МІСКОЗОГТ МОКОВЛЕНИЕ И ФОРМАТИРОВАНИЕ И ФОРМАТИРОВАНИЕ ПО ДЕЛЕЕ ДЕЛЕЕ ДЕЛЕЕ ДЕЛЕЕ ДЕЛЕЕ ДЕЛЕЕ ДЕЛЕЕ ДЕЛЕЕ ДЕЛЕЕ ДЕЛЕЕ ДЕЛЕЕ ДЕЛЕЕ ДЕЛЕЕ ДЕЛЕЕ ДЕЛЕЕ ДЕЛЕЕ ДЕЛЕЕ ДЕЛЕЕ ДЕЛЕЕ ДЕЛЕЕ ДЕЛЕЕ ДЕЛЕЕ** 

#### **1.1. Интерфейс текстового процессора Microsoft Word 2010**

<span id="page-3-2"></span>Верхнюю часть окна занимает **лента главного меню***.* С ее помощью могут быть быстро найдены необходимые команды, распределенные по логическим группам-вкладкам. Каждая вкладка связана с видом выполняемого действия.

В состав ленты входит три элемента: *вкладки, группы* и *команды*.

На ленте расположены семь основных *вкладок*. На каждой вкладке имеется несколько *групп*, которые отображают связанные общим назначением *команды.* Например, вкладка **Главная** состоит из следующих групп на ленте: **Буфер обмена**, **Шрифт**, **Абзац**, **Стили**, **Редактирование**.

Над лентой главного меню присутствует панель быстрого доступа (рис.1). На ней размещены кнопки часто выполняемых операций. По умолчанию это: **Сохранить**, **Отменить**, **Повторить**.

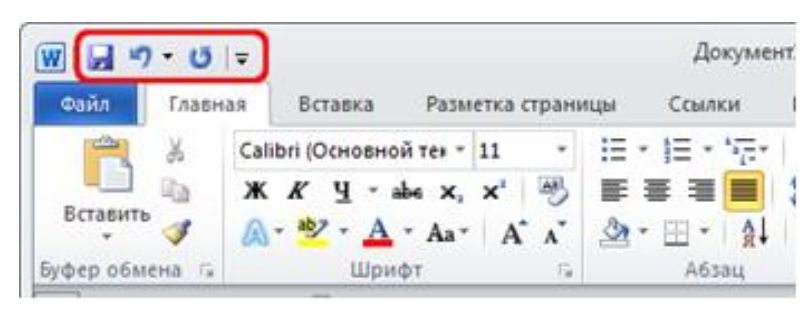

Рис. 1. Панель быстрого доступа

**Рабочая область** содержит окно документа, а также *полосы прокрутки* документа и измерительные *линейки*.

*Горизонтальная* и *вертикальная линейки* дают возможность визуально оценить текущее положение курсора в тексте. *Горизонтальная линейка* позволяет визуально изменять отступы абзацев, поля на странице, ширину колонок и столбцов таблиц, устанавливать с помощью мыши позиции табуляции. Для этого соответствующий маркер перетаскивается на нужную позицию. С помощью *вертикальной линейки* можно регулировать верхние и нижние поля страницы, а также высоту строк в таблице. САРАТОВСКИЙ ГОСУДАРСТВЕННЫЙ УНИВЕРСИТЕТ ИМЕНИ Н. Г. ЧЕРНЫШЕВСКОГО

*Полосы прокрутки* расположены вдоль правой и нижней части рабочего окна. Они предназначены для просмотра текста, не помещающегося на экране.

#### **1.2. Основные операции по работе с документом**

<span id="page-4-0"></span>**Создание, открытие, сохранение** документа осуществляется с использованием меню **Файл**. *Создание* нового документа выполняется с помощью команд **Файл** – **Создать** – **Новый документ**. После этого появляется окно нового документа.

Для *удаления* выделенного фрагмента текста или символа справа от текстового курсора нажимается клавиша клавиатуры **Delete.** Для удаления символа слева от курсора — клавиша **Backspace**.

Для *копирования* выделенного фрагмента текста используются команды **Копировать**, **Вставить.** Они находятся в контекстном меню или на ленте инструментов (**Главная** – группа **Буфер обмена**).

*Перемещение* по документу осуществляется с помощью клавиши управления курсором и различных клавишных комбинаций:

- HOME (в начало строки),
- END (в конец строки),
- CTRL+↑ (на один абзац вверх),
- CTRL+↓ (на один абзац вниз),
- PAGE UP (на один экран вверх),
- PAGE DOWN (на один экран вниз),
- CTRL+HOME (в начало текста), CTRL+END (в конец текста).

Основными элементами текстового документа являются: *символ, абзац, страница, раздел.* Они создают внешний вид текста. Его изменение называется **форматированием.** Перед применением команд форматирования текст должен быть выделен.

**Форматирование символов** выполняется в группе **Шрифт** на вкладке **Главная**:

– *Выбор шрифта.* Шрифт выбирается из списка шрифтов, установленных на компьютере.

– *Выбор размера шрифта.* Размер шрифта измеряется в пунктах (долях дюйма), 1 пт = 1/72 дюйма.

– *Установка начертания.* Начертание бывает полужирное, курсивное, подчеркнутое или их сочетания.

– *Задание цвета шрифта* и *выделение цветом фона*.

– *Установка эффектов, таких как верхний и нижний индексы, контуры, тени, интервалы между символами, смещения над строкой.*

**Форматирование абзацев** выполняется в группе **Абзац** на вкладке **Главная**. В текстовом редакторе Word признаком конца абзаца является нажатие клавиши Enter. Соответственно, абзацем считается текст, набранный между двумя нажатиями данной клавиши, либо от начала документа до ее нажатия. К форматированию абзаца относятся команды **Выравнивания, Задание отступов и интервалов.** СМЕТЬ ВЫСОЛЕЕ. ПРОБЛЕМА И МОГЛИВАТИ ПОДВОЛЕЕ СНАШЕВСКИЙ ПОДВОЛЕЕ ПОДВОЛЕЕ. НА ВОЛЕКСОГО ПОДВОЛЕЕ ПОДВОЛЕЕ ПОДВОЛЕЕ. НА ПОДВОЛЕЕ ПОДВОЛЕЕ ПОДВОЛЕЕ ПОДВОЛЕЕ ПОДВОЛЕЕ ПОДВОЛЕЕ ПОДВОЛЕЕ ПОДВОЛЕЕ ПОДВОЛЕЕ ПОДВОЛЕЕ ПОДВОЛЕЕ ПО

*Виды выравнивания* абзаца по краям страницы:

а) по левому краю (используется для создания списков);

б) по центру (используется для заголовков);

в) по правому краю (используется для подписей в документах);

г) по ширине (используется для оформления всех остальных видов тек-

ста).

*Виды отступов:*

а) для всех строк абзаца слева и/или справа (используется для выделения, *врезки* абзаца);

 $($ Об) отступ первой строки абзаца (различают красную строку и висячую строку).

*Виды интервалов:*

а) интервал перед абзацем и после него (используется для выделения, *отбивки* абзаца);

б) междустрочный интервал (одинарный, полуторный, двойной).

Настройки параметров страницы, то есть **форматирование страницы,** производится с помощью вкладки **Разметка страницы**. Установка значений полей документа выполняется с помощью инструмента **Поля** на данной вкладке. Если из предложенных стандартных вариантов ни один не подходит, используется пункт **Настраиваемые поля**. **Ориентация** задает ориентацию страницы: Книжная, Альбомная. **Размер** задает размер бумаги при выводе на печать. **Колонки** служит для разбивки текста страницы на несколько колонок. Опция **Другие колонки** служит для гибкой настройки колонок.

Проверка правописания при вводе текста Word обычно проводится авто- $\Diamond$ матически. Красной волнистой линией подчеркиваются слова, в которых есть орфографические ошибки, а также повтор одного и того же слова. Зеленой волнистой линией подчеркнуты слова, знаки препинания, фрагменты предложений и целые предложения, в которых есть грамматические и стилистические ошибки, а также ошибки в расстановке знаков препинания.

Исправление ошибок производится при помощи правой кнопкой мыши. Ею щелкают по подчеркнутому слову и в контекстном меню выбирают правильный вариант написания слова или соглашаются с грамматическим замечанием. При выборе команды **Пропустить** или **Пропустить предложение** программа не будет проверять это слово или предложение. Если в контекстном меню нет правильных вариантов написания слова или конкретной грамматической рекомендации, ошибка исправляется самостоятельно. Ироверка правописания при вводе текста Word обычно проводнее автором<br>
опфиртафические сонибки, а также повтор одного и того же слова. Зененой больногой динатические и также повед под<br>
интерведите поддержить слова, заки

Упорядоченную информацию часто удобно представлять в виде **списков**. Существует три вида списков:

- маркированные списки, в которых каждый пункт помечается одинаковым маркером;
- нумерованные списки, где пункты последовательно нумеруются;
- многоуровневые списки.

Для работы со списками служат пять верхних кнопок группы **Абзац** (рис. 2): **Маркеры**, **Нумерация**, **Многоуровневый список**, **Уменьшить отступ**, **Увеличить отступ**.

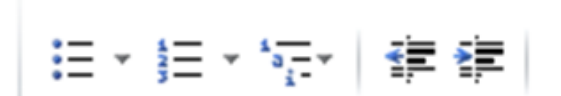

Рис. 2. Инструменты для работы со списками

Список может создаваться с самого начала, а может и из уже существующего текста. При создании списка из уже существующего документа надо выделить фрагмент текста, который предстоит форматировать, и выбрать тип списка. Выделенный текст будет разбит по пунктам списка соответственно абзацам (каждый абзац — это новый пункт списка).

При формировании многоуровневого списка, чтобы задать создание маркеров очередного уровня, используется клавиша **TAB** или кнопка **Увеличить отступ** в группе **Абзац.** Возврат к вводу данных предыдущего уровня осуществляется нажатием сочетания **SHIFT + TAB** или кнопки **Уменьшить отступ** в этой же группе.

Если необходимо создать собственную нумерацию уровней, надо, нажав на кнопку **Многоуровневый список,** щелкнуть по **Определить новый много-**

**уровневый список.** В окне **Определение нового многоуровневого списка** задается **формат номера** для каждого из используемых уровней. Это происходит с использованием опций **Нумерация для этого уровня** и **Включить номер уровня**. **Нумерация для этого уровня** подставляет в **формат номера** в позицию курсора номер текущего уровня, **Включить номер уровня** – номер любого из предыдущих уровней. Символы, добавленные в **формат номера** с клавиатуры, будут повторяться в каждом номере списка.

Для вставки **таблицы** служит вкладка **Вставка - Таблицы - Таблица.** Нажав на эту кнопку, можно выбрать необходимое количество строк и столбцов для будущей таблицы (рис. 3).

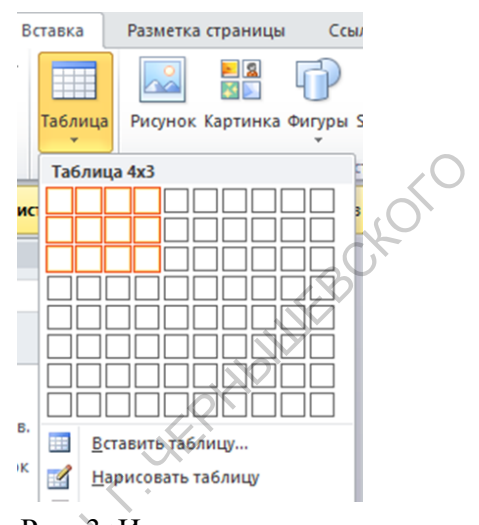

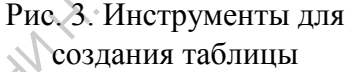

Если формируемая таблица очень большая и количество предлагаемых ячеек недостаточно, нужно воспользоваться опцией **Вставить таблицу** и задать нужное количество строк и столбцов.

Для создания сложной таблицы, которая состоит из разных комбинаций ячеек, лучше использовать кнопку-опцию **Нарисовать таблицу.** В этом режиме курсор приобретает вид карандаша, а рисование таблицы происходит путем перемещения мыши с нажатой левой кнопкой. Чтобы выйти из режима рисования, следует повторно нажать кнопку **Нарисовать таблицу.**

Форматирование текста в ячейках таблицы начинается с предварительного выделения соответствующей ячейки. Непосредственно форматирование осуществляется при помощи контекстного меню или раздела **Работа с таблицами,** расположенного на ленте инструментов.

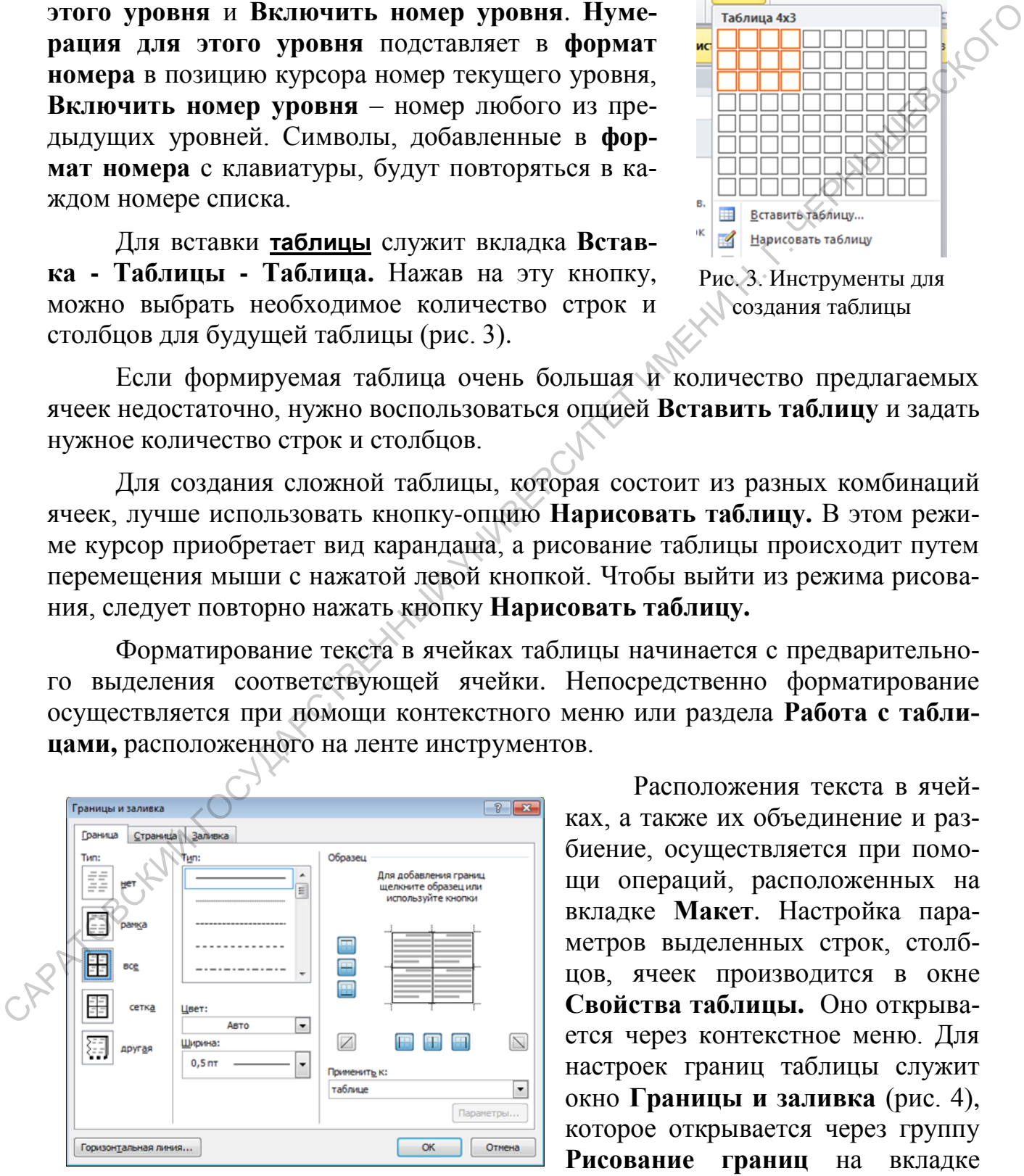

Рис. 4. Диалоговое окно *Границы и заливка*

Расположения текста в ячейках, а также их объединение и разбиение, осуществляется при помощи операций, расположенных на вкладке **Макет**. Настройка параметров выделенных строк, столбцов, ячеек производится в окне **Свойства таблицы.** Оно открывается через контекстное меню. Для настроек границ таблицы служит окно **Границы и заливка** (рис. 4), которое открывается через группу **Рисование границ** на вкладке

**Макет** или через контекстное меню.

Формирование **диаграмм** выполняется следующим образом.

Открыть вкладку **Вставка**, затем в группе **Иллюстрации** щелкнуть на пиктограмме **Диаграмма**. В диалоговом окне **Вставка** диаграммы выбрать тип диаграммы.

**Стиль** — это имеющий собственное имя набор различных элементов форматирования, используемый как единое целое. Существует два основных типа стилей: *стили абзаца* и *стили знака*.

*Стиль знака* содержит параметры форматирования символов, включая шрифт, размер, начертание, положение и интервалы.

*Стиль абзаца* содержит параметры форматирования абзацев, такие как междустрочные интервалы, отступы, выравнивание и позиции табуляции.

Работа со стилями осуществляется в группе **Стили** вкладки **Главная**. Выбрав один из стилей, представленных в данном списке, можно изменить формат текущего абзаца, в котором расположен курсор, или формат выделенного фрагмента документа.

Создание нового стиля производится через диалоговое окно **Стили** выбором команды **Создать стиль.** В появившемся окне вводится название нового стиля, с помощью кнопки **Формат** задаются необходимые параметры, после чего окно закрывается нажатием **Ок**.

Для изменения существующего стиля в диалоговом окне **Стили** выбирается необходимый стиль, вызывается контекстное меню и обращение к команде **Изменить.** После этого в появившемся окне **Изменение стиля** с помощью кнопки **Формат** задаются необходимые параметры.

**Шаблон** - это подобие заготовки документа. Часто приходится создавать повторяющиеся документы. В них удобно использовать все, что можно, из предыдущего аналогичного документа. Осуществить это позволяют шаблоны. Шаблоны - это обычные документы, но содержащие рекомендуемые разделы или обязательный текст, а также элементы управления содержимым. **Стиль —** это имеющий собственное имя набор различных элементов дороматирования, используемый как едино пелое. Существует два основных стили аблада и стили така.<br> *Стиль знака содержит* параметры форматирования символов,

При формировании нового шаблона создается макет документа, а затем сохраняется как **Шаблон Word**, указав это в поле **Тип файла**.

Для добавления элементов управления содержимым выполняются следующие действия:

- Отобразить на ленте вкладку **Разработчик** (**Файл Параметры Настройка ленты** – в списке справа напротив опции **Разработчик** поставить флажок).
- На вкладке **Разработчик** в группе **Элементы управления** щелкнуть элемент управления содержимым, который требуется добавить к шаблону.

Создавая новый документ на основе шаблона, необходимо перейти на вкладку **Файл** ленты, в списке слева выбрать команду **Создать**. В списке с прокруткой **Доступные шаблоны** отобразятся значки, представляющие категории шаблонов.

При необходимости воспользоваться шаблоном, созданным самим пользователем, производится щелчок на значке **Мои шаблоны**.

Встроенный в Word редактор формул позволяет создавать формулы с дробями, суммами, интегралами и прочими выражениями. Это производится следующим образом.

На вкладке **Вставка** в группе **Символы** активизируется стрелка рядом с надписью **Формула,** выбирается из представленных нужная формула или команда **Вставить новую формулу**. Созданную формулу можно добавить в список часто используемых формул, выделив ее и выполнив команду на вкладке **Работа с формулами - Конструктор -** группа **Сервис - Формула,** а затем — **Сохранить выделенный фрагмент в коллекцию формул.** В диалоговом окне **Создание нового стандартного блока** вводится имя формулы.

Для того, чтобы текст разбить на **колонки**, его следует выделить, а затем выбрать команду **Колонки** в группе **Параметры страницы** на вкладке ленты **Разметка страницы**. Если ни один из предлагаемых вариантов форматирования текста в колонки не подходит, выбирается команда **Другие колонки**. В открывшемся диалоговом окне можно задать число колонок и ширину каждой из них.

На вкладке **Разметка страницы** расположены инструменты, объединенные общим названием **Разрывы**. Для продолжения набора текста документа с новой страницы служит разрыв **Страница**. При использовании колонок, продолжить ввод текста с новой колонки позволяет разрыв **Колонка**. Разрыв **Обтекание текстом** применяется для продолжения абзаца с новой строки. Разрывы разделов служат для формирования в документе разделов, в каждом из которых может присутствовать собственное форматирование страниц. Например, в каждом разделе может быть определена собственная ориентация страниц. Новый раздел может начинаться с новой страницы или на текущей. Новый раздел на текущей странице начинают, как правило, с целью различного форматирования данной страницы. Например, при задачах с колонками разбиение страницы на разделы позволяет разместить в каждом разное количество колонок. Встроенный в Word редактор формул позволяет создавать формулы судорови, портонолис, питетралами и прочими направленных идеи (на педатель с подативленный дравников **Образии и создание в сега и высок часто и подативленный** 

#### ПРАКТИЧЕСКОЕ ЗАНЯТИЕ 1

<span id="page-10-0"></span>Создайте документ «Акт приемки работ»

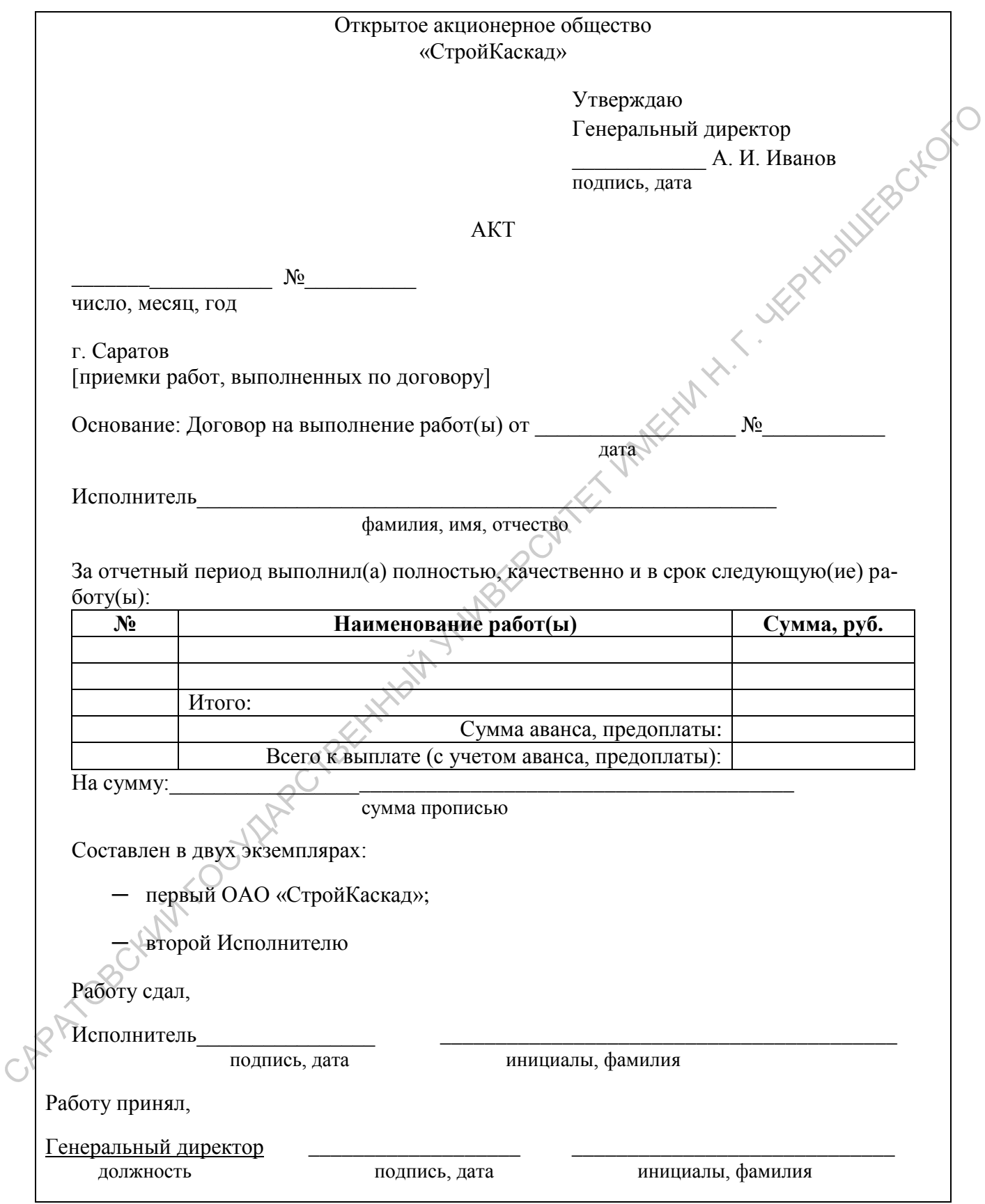

#### *ПРАКТИЧЕСКОЕ ЗАНЯТИЕ 2*

#### <span id="page-11-0"></span>**Задание 1.**

Создайте телепрограмму по приведенному образцу для двух телеканалов, представив ее в виде двух колонок.

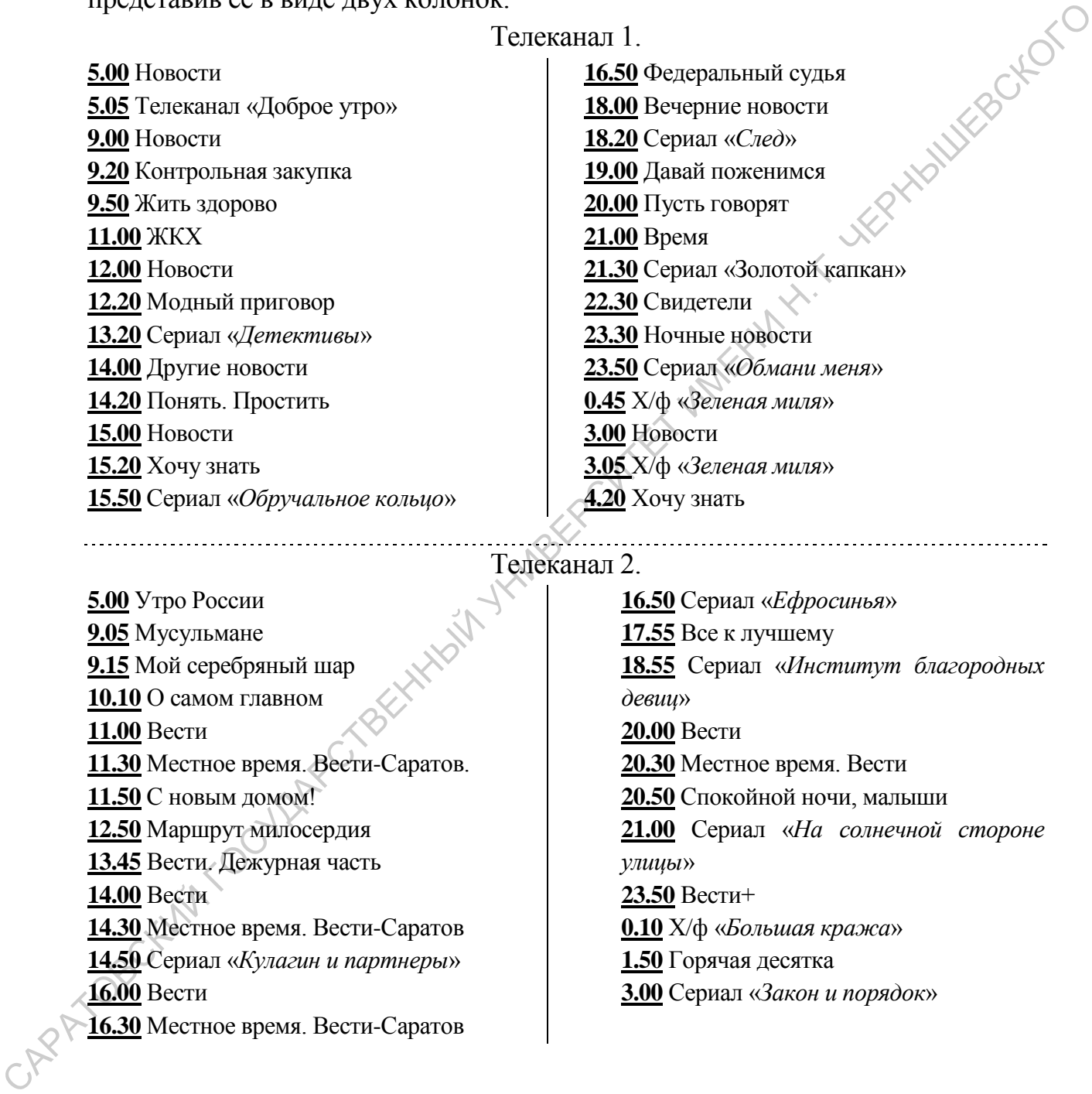

#### Телеканал 2.

<span id="page-11-1"></span>**5.00** Утро России **9.05** Мусульмане **9.15** Мой серебряный шар **10.10** О самом главном **11.00** Вести **11.30** Местное время. Вести-Саратов. **11.50** С новым домом! **12.50** Маршрут милосердия **13.45** Вести. Дежурная часть **14.00** Вести **14.30** Местное время. Вести-Саратов **14.50** Сериал «*Кулагин и партнеры*» **16.00** Вести **16.30** Местное время. Вести-Саратов

**16.50** Сериал «*Ефросинья*» **17.55** Все к лучшему **18.55** Сериал «*Институт благородных девиц*» **20.00** Вести **20.30** Местное время. Вести **20.50** Спокойной ночи, малыши **21.00** Сериал «*На солнечной стороне улицы*» **23.50** Вести+ **0.10** Х/ф «*Большая кража*» **1.50** Горячая десятка **3.00** Сериал «*Закон и порядок*»

#### *ПРАКТИЧЕСКОЕ ЗАНЯТИЕ 3*

#### **Задание 1.**

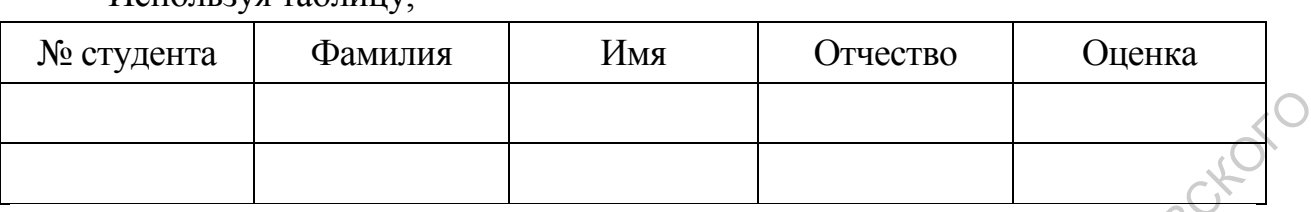

Используя таблицу,

создайте шаблон экзаменационной ведомости с полями, в которых необходимо указать дату проведения экзамена, номер группы, специальность, предмет, Фамилию, Имя, Отчество преподавателя, а также количество студентов сдавших на «отлично», на «хорошо», на «удовл.»

#### **Задание 2.**

Постройте гистограмму «Результаты сессии», которая будет показывать в каждой группе

- количество студентов, сдавших сессию на отлично;
- количество студентов, сдавших сессию на хорошо и отлично;
- количество студентов, сдавших сессию с тройками;
- количество студентов, направленных на пересдачу.

#### **Задание 3.**

Используя данные предыдущего задания, постройте круговую диаграмму «Общая успеваемость», которая должна отражать общее соотношение студентов, сдавших сессию на отлично, на хорошо и отлично, с тройками и направленных на пересдачу.  $\alpha$  создайте наблон экзаменанионной недомости с полями, в которых необходимов указать дату проведения экзамена, номер группы, специальность, предмет, бамилию, Имя, Отчество преподавателя, а также коничество студентов ст

#### **Задание 4.**

С

Создайте диаграмму «Динамика успеваемости» в форме графиков, отражающую изменение количества студентов, сдавших сессию

- на отлично;
- на хорошо и отлично;
- с тройками;
- направленных на пересдачу.

#### ТЕМА 2. Оформление документа графическими элементами

<span id="page-13-0"></span>В документах, кроме текста, могут также использоваться различного рода **графические изображения**. Чтобы вставить его в документ, надо выбрать соответствующую команду в группе **Иллюстрации** вкладки **Вставка** (рис. 5).

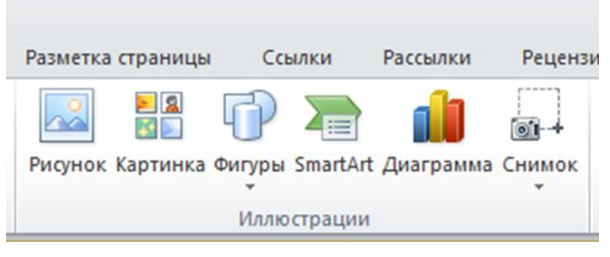

Рис. 5. Инструменты для создания графических элементов

Если нужно вставить графическое изображение из файла, то в группе **Иллюстрации** выбирается команда **Рисунок**. Вставка простейших графических элементов осуществляется при помощи кнопки **Фигуры**. Выбрав одну из представленных в коллекции фигур, для ее вставки необходимо провести указателем мыши в доку-

менте по диагонали. После вставки ее с помощью маркеров можно поворачивать, растягивать, сжимать.

При выделенной фигуре на ленте появится вкладка **Формат**, посредством которой можно преобразовывать объект. Группа **Вставка фигур** позволяет заменить или преобразовывать имеющуюся фигуру, а также добавить на фигуру текст. Можно применить **Стиль** фигуры, осуществив соответствующие изменения. Средства групп **Стили WordArt** и **Текст** предназначены для форматирования текста, добавленного на фигуру. Группы инструментов **Упорядочить** и **Размер** предоставляют возможность выбрать положение изображения на странице, переместить его на передний или задний план, задать обтекание изображения текстом, а также осуществить обрезку изображения и задать его высоту и ширину.  $\sigma$ 2003) от пользование с пользовании с со посображении по состо посображение по состо по при посображение по подалить по при посображении по подалить со подалить по подалить по подалить по подалить по подалить по подал

Для вставки в документ графического изображения различного рода списков, процессов, циклов, матриц и т.п., используется кнопка **SmartArt** в группе **Иллюстрации.** Щелкнув правой кнопкой мыши на одной из фигур вставленного рисунка SmartArt, отобразится контекстное меню. С его помощью можно выполнить преобразование данного объекта. В фигуры можно также добавлять текст. Фигуры в объекте **SmartArt** можно заменять на другие.

При выделенном объекте **SmartArt** на ленте появятся вкладки **Конструктор** и **Формат.** Их средства позволяют преобразовывать объект. Так, чтобы заменить макет вставленного рисунка, применяются средства группы **Макеты** на вкладке **Конструктор.**

При работе с графическими изображениями может использоваться специальное средство **WordArt.** Оно позволяет придавать «художественный» вид обычному тексту. Для этого надо воспользоваться командой **WordArt** в группе **Текст** на вкладке **Вставка**. После выбора одного из стилей в документе создается объект **WordArt**, содержащий стандартный текст. При щелчке по кнему

появляется текстовый курсор, который позволяет заменить данный текст на другой. Объект **WordArt** можно растягивать, сжимать и поворачивать. Вкладка **Формат**, доступная при выделенном объекте, дает возможность форматировать этот объект.

#### *ПРАКТИЧЕСКОЕ ЗАНЯТИЕ 4,5*

<span id="page-14-0"></span>Используя графические объекты **SmartArt** и собранную в интернете информацию, создайте документ и представьте в нем генеалогическое древо династии Романовых. Отметьте на нем правивших представителей данной династии. **THE ATTHUE CROE SAHATME 4,5**<br>
Menomis, cosainte aversagement is preachassic is near the inclusion in interpreties in<br>
пастни Романовых. Отметьте на нем правивших представителей ареном дина-<br>
стин.<br>  $\frac{1}{2}$  and  $\frac{1}{2}$ 

### РАЗДЕЛ 2. ТАБЛИЧНЫЙ ПРОЦЕССОР ДО САЗДЕЛ 2. ТАБЛИЧНЫЙ ПРОЦЕССОР ДО САЗИДАЛЬНОСТИ MICROSOFT EXCEL 2010

#### <span id="page-15-1"></span>ТЕМА 1. Ввод и редактирование данных и формул. Использование статистических, математических и текстовых функций. Автозаполнение

<span id="page-15-0"></span>Основным элементом электронных таблиц Excel является лист. Он представляет собой двухмерную таблицу, в которой ячейки идентифицируются уникальным адресом. Они образуются комбинацией буквенного обозначения соответствующего столбца и номера соответствующей строки. Рабочие листы содержаться в книге. Она хранится в отдельном файле. Перемещение по листам производится щелчком по ярлыку с названием листа, который расположен внизу слева (рис. 6). **РАЗДЕЛ 2. ТАБЛИЧНЫЙ ПРОЦЕССОР**<br> **ГЕМА 1. Вьод и редактирование данных и формул.**<br> **Использование статистических, математических**<br> **И текстовых функций. Автозаполнение**<br>
CRIMINATION TO THE CRIMINATION TO THE CRIMINATION

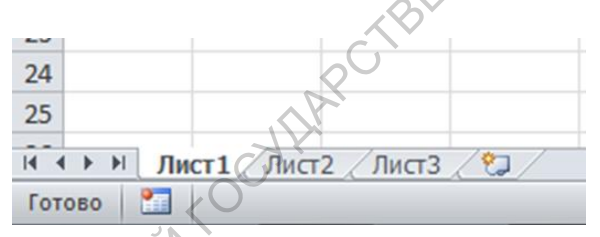

Рис. 6. Инструменты для работы с листами

Для **ввода данных в ячейку**, ее надо сделать активной щелчком мыши. Содержание активной ячейки отображается также в строке формул. При вводе слева от строки формул появляются два небольших значка (косой крест и галочка). Этими значками обозначаются кнопки **Отмена** и **Ввод** соответственно.

**Вводить, редактировать, форматировать данные** в каждой ячейке можно как в отдельности, а также выделив группу ячеек, а затем применив какое-либо действие ко всем сразу. Групповое выделение ячеек можно произвести следующим образом:

- Для выделения непрерывного диапазона - щелкнуть на ячейке в одном из его углов, а затем выполнить протягивание курсора по диагонали до противоположного угла.

- Для выделения диапазона несмежных ячеек - выделить первую ячейку (или группу ячеек) и, удерживая нажатой клавишу **Ctrl,** выделить все прочие ячейки (или группы ячеек).

Если требуется **удалить ячейку, строку или столбец,** надо выделить соответствующие элементы рабочего листа. Если нужно **вставить строку или столбец,** выделяется строка или столбец, перед которыми должна быть осуществлена вставка. Если необходимо **вставить ячейку**, выделяется существующая ячейка на листе, которая будет сдвинута при вставке новой. Далее в контекстном меню выбирается команда **Вставить** или **Удалить**. Выделенный столбец или строка сдвинутся в соответствующую сторону, чтобы освободить место для вставляемых элементов или «сомкнуться ряды». Если была выделена ячейка на экране, то отобразится диалоговое окно **Добавление ячеек** или **Удаление ячеек**. В нем необходимо указать, как должны быть переупорядочены ячейки после удаления существующей или добавления новой. на встанка. Если необходимо встанить и мень и высвется существующая длинный на листе, котора будет сдвину на пы<br>по менно выборястся команда Ветанить или Удалить. Выделенный сторбей или терлои совоздателя местовующих от ос

**Автозаполнение** - это способ ввода повторяющихся или последовательно возрастающих данных. Автозаполнение используется в случае, если требуется ввести последовательность данных, продолжение которой можно предсказать по первому или нескольким первым членам последовательности. Автозаполнение включается при перетаскивании по ячейкам маленького черного квадратика, называемого маркером заполнения.

**Отредактировать** данные в выделенной ячейке можно либо в строке формул, либо непосредственно в ячейке. Для этого надо сделать двойной щелчок мыши по ячейке. Для **удаления данных** в активной ячейке используются клавиши **Delete** и **Backspace**.

**Копирование** и **перемещение ячеек** может осуществляться с использованием метода перетаскивания. Для этого надо выделить необходимую ячейку (или диапазон ячеек). После этого поместить указатель мыши на рамку, он примет вид стрелки и перекрестия со стрелками. Далее, удерживая нажатой кнопку мыши, выполнить *перетаскивание* выделенного фрагмента на новое место. Если требуется *скопировать* данные, при перетаскивании необходимо удерживать клавишу **Ctrl**.

При перетаскивании данных из одной ячейки в другую можно воспользоваться также правой кнопкой мыши. После перетаскивания таким способом, отпустив правую кнопку мыши, на экране можно будет увидеть контекстное меню, позволяющее указать, что именно требуется сделать с переносимой информацией.

**Ввод формул.** В состав формул могут входить числа, математические операторы, ссылки на ячейки и встроенные выражения, называемые функциями. При этом все формулы Excel начинаются со *знака равенства*. Он является признаком начала математической операции и указывает на необходимость сохранения следующего за ним выражения в виде формулы. Например, формула для вычисления суммы трех чисел выглядит так: =20+30+40.

При наборе формула видна в ячейке и в строке формул. После набора формулы надо нажать клавишу **Enter**, после чего в ячейке появится число как результат работы формулы. Сама формула будет видна в строке формул, только если ячейка выделена.

**Использование ссылок на ячейки в формулах.** Формулы могут содержать ссылки на ячейки. Например, чтобы сложить содержимое ячейки A5 с содержимым ячейки С2, создается формула: =A5+С2.

При использовании ссылки на ячейку вместо самих значений в ячейках появляется возможность автоматически обновлять результат в случае, если значение в ячейках изменится.

**Относительные и абсолютные ссылки***. Относительные ссылки* в формуле автоматически изменяются при копировании в строке или столбце. *Абсолютные ссылки* на ячейки имеют постоянное значение, они не изменяются при копировании формулы из ячейки в ячейку. Абсолютные ссылки принято обозначать знаком доллара (\$), к примеру \$A\$5. *Смешанная ссылка* является *абсолютной* по столбцу и *относительной* по строке или *относительной* по столбцу и *абсолютной* по строке. Например, ссылка \$B3 является абсолютной по столбцу B и относительной по строке 3. При копировании смешанной ссылки из ячейки в ячейку ее *относительная ссылка* меняется, а *абсолютная остается* неизменной. держимым ичейки С2, создается формула:  $-AS+C2$ .<br>
При использовании ссытки на ячейку место самих значений в ячейках<br>
новышегся возможность автомительные ссылки. Опиосительные ссыдай в форму-<br>
повышегся в ячейках изменится.

**Формулы копируются** в смежные ячейки методом автозаполнения. При этом в адресах ячеек с относительными ссылками, участвующих в формуле, происходят следующие изменения:

- при копировании вниз по столбцу автоматически увеличивается номер строки;
- при копировании вправо по строке автоматически увеличивается номер столбца.

Копирование формул методом автозаполнения ускоряет процесс ввода формул в большие таблицы.

**Встроенные функции.** *Функция* — заранее определенное выражение, которое имеет один или несколько аргументов и возвращает единственное значение. В состав Excel входит свыше 250 функций из нескольких категорий.

Формула с функцией содержит имя функции и в скобках список аргументов. Списком аргументов может быть либо диапазон ячеек (А1:В7 — от А1 до В7 включительно), либо перечисление ячеек (А1;В7 — только А1 и только В7).

Чтобы вставить функцию в активную ячейку следует воспользоваться диалоговым окном **Мастер функций.** Выйти на него можно, обратившись к кнопке **Вставить функцию** в группе **Библиотека функций** (рис. 7) на вкладке **Формулы**. Выбрав нужную функцию в соответствующей категории, надо дважды щелкнуть по ней или выделить и нажать **Ok.** В появившемся окне **Аргументы функции** следует ввести значения аргументов, в качестве которых

обычно выступают ссылки на ячейки или диапазон ячеек. Для простоты выполнения лучше выделить соответствующие ячейки на рабочем листе.

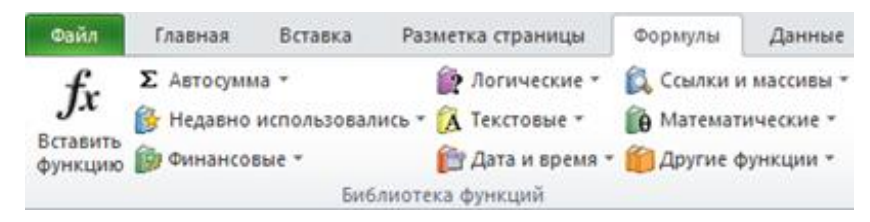

Рис. 7. Инструменты для вставки функции<br> **14 РОСКОЕ ЗАНЯТИЕ РЕГИСТИВЕ МАНАТИЕ РЕГИСТИВЕ В ТРЕСКОЕ ЗАНЯТИЕ РЕГИСТИВЕ** 

#### *ПРАКТИЧЕСКОЕ ЗАНЯТИЕ 6*

#### <span id="page-18-0"></span>**Задание 1.**

Переименуйте **Лист 1** в **Задание 1**. С помощью автозаполнения создайте

- в ячейках первой строки записи **1-й студент**, **2-й студент**, …, **20-й студент**;
- в ячейках второй строки записи всех дней недели;
- в ячейках третьей строки все даты, начиная с 15 числа текущего месяца и заканчивая 15 числом следующего;
- в ячейках четвертой строки названия всех месяцев;
- в ячейках пятой строки последовательность нечетных чисел от 1 до 35.

#### **Задание 2.**

#### Переименуйте **Лист 2** в **Задание 2**.

Заполните диапазон ячеек A1:C2 произвольными значениями. В ячейке A3 найдите сумму A1 и A2. Используя автозаполнение, в ячейке B3 получите формулу определения суммы B1 и B2, а в C3 – C1 и C2. В ячейке D1 с помощью функции суммы найдите сумму значений A1, B1 и C1. Воспользовавшись автозаполнением, в ячейке D2 получите формулу суммирования данных второй строки. ПРАКТИЧЕСКОЕ ЗАНЯТИЕ 6<br>
Светленуйте Лист 1 в Задание 1. С помопью автозаполнения создайте<br>
• в жейках второй строки записи 1-й студент, 2-й студент, ..., 20-й<br>
• глейках призой строки записи всех дней недели;<br>
• в жейках

#### **Задание 3.**

Переименуйте **Лист 3** в **Задание 3**. Используя автозаполнение, создайте таблицу умножения.

#### <span id="page-19-0"></span>ТЕМА 2. Форматирование данных и ячеек. Представление данных в графическом виде (построение и редактирование диаграмм)

Excel разрешает вводить в ячейки следующие виды данных:

- числовые значения (например, числа 12,000, \$32.43 и 51%);
- текстовые значения (например, слова Всего, 3-й квартал);
- даты и время суток (например, Мар-98, 11/12/10 или 9:00 РМ);
- примечания (например, «Данная область находится в аутсайде- $\text{pax}$ );
- формулы (например,  $=$ В3\*2.803 или  $=$ СУММ(C3:C5));
- гиперссылки на адреса Интернета и другие документы.

Каждый тип данных имеет свои собственные характеристики формата, что означает: Excel хранит и выводит на экран элементы каждого типа поразному.

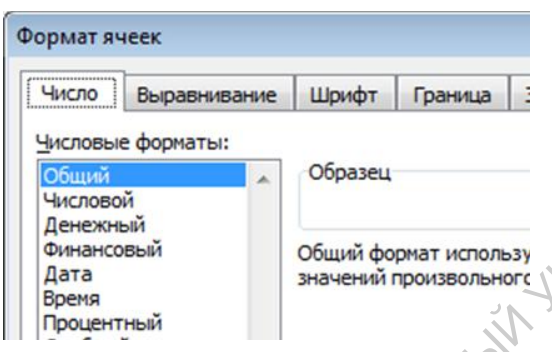

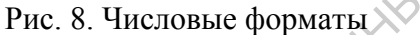

Для установки различных **форматов данных** в ячейках служит список **Числовые форматы** (рис. 8) диалогового окна **Формат ячеек** на вкладке **Число**. Его можно открыть, щелкнув на кнопке вызова диалогового окна в группе **Число** на вкладке ленты **Главная.** Можно также воспользоваться контекстным меню активной ячейки (ячеек).

По умолчанию используется **Общий формат**, подходящий для чисел и текста. **Денежный формат** предоставляет возможность отображать значения с использованием выбранного символа валюты. Установив **Процентный формат,** значение активной ячейки умножается на 100 и дополняется символом процентов.

Для **создания диаграмм** необходимо выделить данные на рабочем листе, для которых нужно создать диаграмму, в том числе заголовки строк и столбцов. Затем щелкнуть на кнопке вызова диалогового окна в группе **Диаграммы** на вкладке ленты **Вставка**. В диалоговом окне **Вставка диаграммы** надо выбрать тип (слева), разновидность (справа) и щелкнуть на кнопке **Ok**. В конечном итоге на рабочем листе в соответствии с выделенными данными создается диаграмма выбранного типа. При изменении табличных данных изменится и диаграмма. • числовые значения (например, числа 21,000, \$32.43 и 51%);<br>• даны и время сусия (например, слад Всего, 3.-й картах);<br>• даны и время сусия (например, сладатель, 11/12/10 или 9:00 РМ);<br>• формулы (например, «Данная область

После создания диаграммы на ленте появляются три новые вкладки: **Конструктор**, **Макет** и **Формат.** Их средства позволят преобразовывать диаграмму. При щелчке правой кнопкой мыши на любом элементе диаграммы появится контекстное меню с набором применимых к элементу команд форматирования.

#### *ПРАКТИЧЕСКОЕ ЗАНЯТИЕ 7,8*

#### <span id="page-20-0"></span>**Задание 1.**

Создайте новый документ Excel «Банковские вклады». Соберите в интернете информацию о депозитах в одном из банков. Переименуйте **Лист 1** в название этого банка. Создайте таблицу по каждому депозиту, которая будет демонстрировать состояние вашего счета с течением времени. Постройте диаграмму в виде графиков, демонстрирующую наглядно динамику счета на каждом депозите. Постройте гистограмму, показывающую итоговое состояние счета на каждом депозите. Проделайте те же действия еще для двух банков на отдельных листах. Поставьте в соответствующих таблицах одинаковое значение первоначального взноса на всех счетах во всех банках. На отдельном листе постройте гистограмму с группировкой, отражающую итоговое состояние всех счетов во всех банках. монетрировать состовние вашего счета в темении и постолени. Постойне инасто<br>
прами уелся на каждом деполни сместь прамим у, показывающую натладно динамику света на каждом деполни плети посторамму, показываются прами депо

#### ТЕМА 3. Работа со списками. Сортировка и фильтрация данных

<span id="page-20-1"></span>**Списком** на рабочем листе называется набор данных, которые представлены в виде столбцов и строк. Каждый столбец в списке представляет собой *поле*, а каждая строка – это *запись* данных.

Можно осуществлять быструю **сортировку** списка. Для этого выбирается команда **Сортировка по возрастанию** или **Сортировка по убыванию** в группе **Сортировка и фильтр** на вкладке ленты **Данные** (рис. 9). В этом случае осуществляется соответствующая сортировка данных списка по столбцу, которому принадлежит активная ячейка.

В некоторых случаях необходимо выполнить сортировку списка по нескольким полям. Для решения данной задачи выполняются следующие действия.

Щелкнув где-нибудь в списке, выбрать команду **Сортировка**

в группе **Сортировка и** 

Рис. 9. Инструменты для сортировки и фильтрации списка

**фильтр** на вкладке ленты **Данные.** Диалоговое окно **Сортировка** будет содержать три раскрывающихся списка:

- первый список **(Столбец)** определяет столбец, по которому должна быть выполнена сортировка;
- второй список (**Сортировка**) указывает, по какому признаку должна быть выполнена сортировка;
- третий список (**Порядок)** задает принцип сортировки по убыванию или по возрастанию. Заданием вышеперечисленных параметров определяется первый уровень сортировки.
- Добавление нового уровня сортировки осуществляется кнопкой **Добавить уровень**. После этого в окне **Сортировка** появится еще одна строка с тремя раскрывающимися списками:
	- **Столбец**
	- **Сортировка**
	- **Порядок**
- Задаются параметры сортировки для второго уровня.
- В конечном итоге создается необходимое количество уровней сортировки<br>• В конечном итоге создается необходимое количество уровней сортировки и определяются для них параметры. Если один из уровней потребуется удалить, надо будет воспользоваться кнопкой **Удалить уровень**. Для перемещения уровня вверх или вниз в окне **Сортировка** существуют кнопки с соответствующими стрелками.

Поиск данных в списке осуществляется с помощью команды **Найти и выделить**, расположенной в группе **Редактирование** на вкладке ленты **Главная**. Для поиска данных в списке можно использовать фильтры, которые задают критерии отбора информации для одного или нескольких полей. После этого Excel отображает только те строки, которые соответствуют заданным критериям. – Сортировка<br>
– Сортировка<br>
– Порядок<br>
– Порядок<br>
– В хопечном итоге создается необходимое количество уровня.<br>
– В копечном измерсите создается необходимое количество уровней, ибребуется, и определенного ури нак народе и

Чтобы отфильтровать список, надо выполнить следующие действия.

- Щелкнуть где-либо в таблице и в группе **Сортировка и фильтр** на вкладке ленты **Данные** выбрать команду **Фильтр**. После этого каждый заголовок столбца будет превращен в раскрывающийся список.
- Щелкнув на стрелке справа от заголовка столбца, для которого требуется создать фильтр, откроется список со значениями, которые можно использовать в качестве критерия.
- Сбросить флажки, которые не должны отображаться после применения фильтра. Чтобы снова отобразить все строки таблицы, в том же списке следует установить флажок **Выделить все**. Чтобы отобразить все строки списка и убрать при этом из заголовков столбцов кнопки со стрелками, нужно отключить фильтрацию. Для этого надо щелкнуть еще раз на кнопке **Фильтр**.

Нередко бывает необходимым найти записи по множеству параметров. Задание данных параметров осуществляется с помощью функции **Настраиваемый фильтр**. Это можно осуществить следующими действиями.

Щелкнув по любой из ячеек, содержащих данные, перейти на вкладку **Данные**. В группе **Сортировка и фильтр** щелкнуть кнопку **Фильтр:** каждый заголовок столбца превратится в раскрывающийся список.

- Щелкнуть на стрелке рядом с заголовком столбца, для которого требуется создать фильтр. Указатель мыши навести на строку **<Тип> фильтры**, а затем щелкнуть по функции **Настраиваемый фильтр**. Откроется окно **Пользовательский автофильтр.** В нем надо нажать на стрелку списка с названием столбца, расположенного в левой части окна. Это позволит выбрать одного из операторов, которые используются для определения соответствия данных в ячейках столбца параметрам, указываемым в списке в правой части окна. Здесь же можно использовать логические условия И и ИЛИ для объединения множества параметров в один параметр поиска. Условие ИЛИ требует, чтобы только один параметр являлся удовлетворительным для того, чтобы соответствовать требуемым качествам. Условие И требует, чтобы оба параметра в записи были удовлетворительными для того, чтобы соответствовать нужному качеству.
- В случае необходимости следует выбрать логическое условие и установить второй параметр. Щелкнуть **Ok.**

#### *ПРАКТИЧЕСКОЕ ЗАНЯТИЕ 9,10*

#### <span id="page-22-0"></span>**Задание 1.**

Создайте в новом документе Excel таблицу «Результаты сессии». Заполните ее данными на несколько групп, по 10 записей в каждой. Количество записей на одного студента должно быть равно количеству сданных им предметов. При заполнение таблицы используйте автозаполнение или копирование повторяющегося содержимого ячеек. Переименуйте лист с таблицей в **Результаты сессии**.

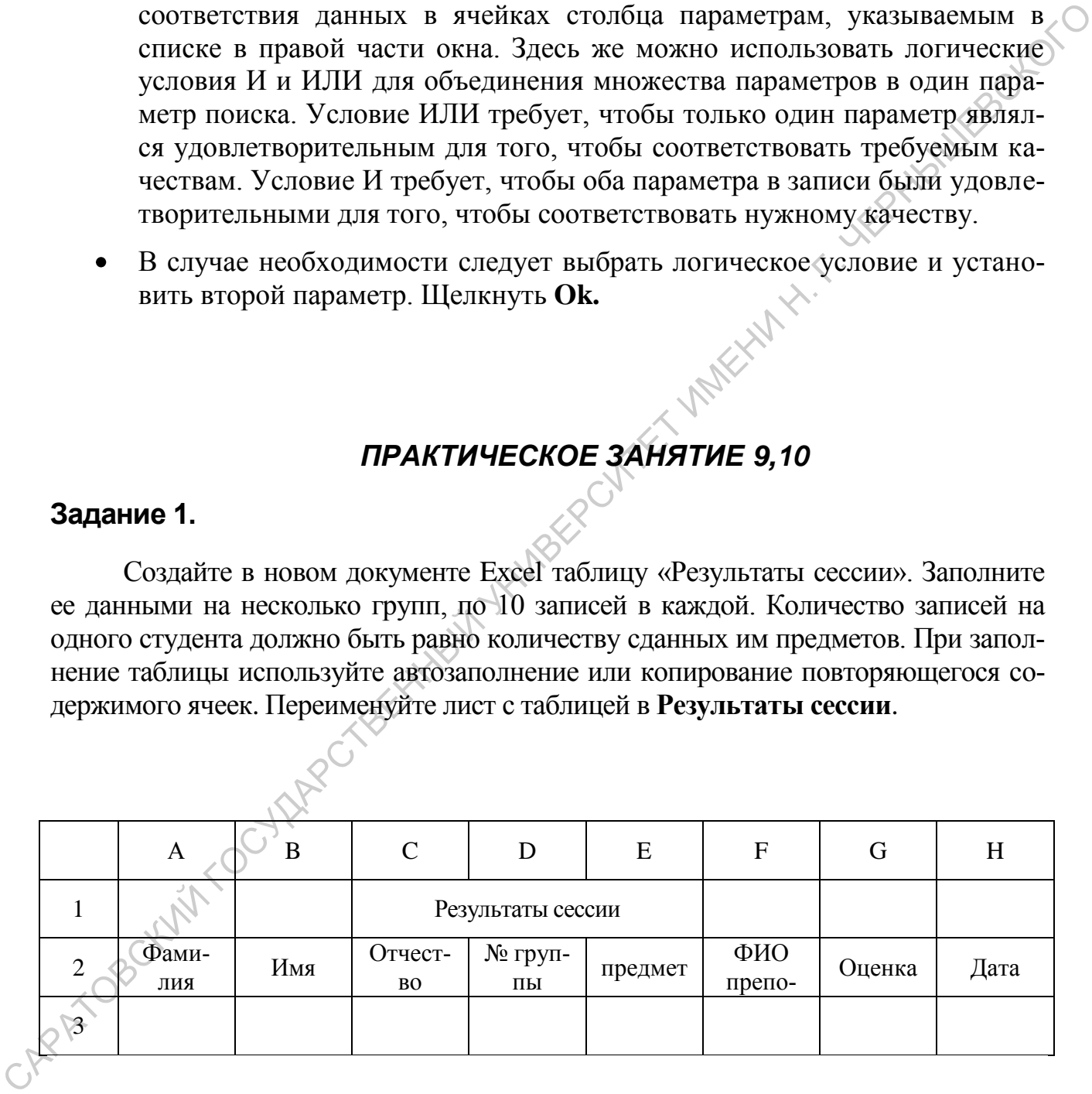

#### **Задание 2.**

Переименуйте **Лист2** в **По фамилии** и скопируйте на него таблицу. Отсортируйте таблицу по столбцу Фамилия, представив все записи в порядке, соответствующем алфавитному следованию фамилий студентов.

#### **Задание 3.**

Переименуйте **Лист3** в **По алфавиту**. Скопируйте на него таблицу и, попрежнему отсортируйте ее по фамилии. Кроме того, в случае одинаковых фамилий, записи должны быть отсортированы по имени. Если встречаются записи с одинаковой фамилией и именем, то они должны следовать в алфавитном порядке по отчеству.

#### **Задание 4.**

Создайте новый лист и назовите его **По предметам**. Представьте таблицу так, чтобы можно было просмотреть результаты сессии по предметам, следуя в их алфавитном порядке. Во вторую очередь должна присутствовать сортировка по группам и по каждой группе перечень студентов должен следовать в алфавитном порядке. **Задание 4.**<br>
Conative most if mer и назовите его По прелистам. Представьте таблицу<br>
так, чтобы можно было просмотреть реуультаты ессеии по прелистам, следуя в их<br>
апфавитном порядке. Во вторую очередь должна присутствов

#### **Задание 5.**

Назовите новый лист **По преподавателям** и отсортируйте на нем таблицу по указанному признаку в алфавитном порядке.

#### **Задание 6.**

Создайте новый лист и назовите его **По дате**. Представьте на нем таблицу в виде, позволяющем проследить итоги сессии в хронологическом порядке.

#### **Задание 7.**

Скопируйте таблицу на новый лист и назовите его **Выборка**. С помощью фильтра осуществите выборку результатов сессии определенного студента. Отфильтрованную таблицу скопируйте ниже основной, подписав ее соответствующим образом. Снимите фильтрацию с основной таблицы и аналогичным образом получите следующую информацию:

- результаты сессии определенной группы (отсортировать полученную таблицу по предметам и список студентов сдавших предмет представить в алфавитном порядке);
- результаты экзамена определенной группы по определенному предмету (перечень студентов должен следовать в алфавитном порядке);

перечень всех студентов, получивших оценку **неудовлетворительно** (результат отсортировать по номеру группы и в каждой группе список студентов представить в алфавитном порядке)

Сохраните документ под именем «Результаты сессии».

#### <span id="page-24-0"></span>ТЕМА 4. СВОДНЫЕ ТАБЛИЦЫ.

Сводные таблицы применяются для просмотра в удобной форме необходимых данных, содержащихся в больших таблицах. Сводные таблицы помогают анализировать большие объемы данных, выбирая из них ключевые и представляя их в форме наглядно отображающей связи между ними. Сводные таблицы позволяют перемещать строки на место столбцов и наоборот, осуществ-NOTUEED лять сортировку и фильтрацию наиболее важных данных.

Для создания сводной таблицы необходимо:

- выделить диапазон ячеек с заголовками;  $\bullet$
- перейти на вкладку Вставка и в группе Таблицы отдать команду вставки  $\bullet$ сводной таблицы;
- в открывшемся диалоговом окне для создания сводной таблицы необходимо выбрать источник данных, в качестве которого может выступать диапазон ячеек исходной таблицы. Если было выполнено первое действие, указанное в данном списке, т.е. заранее был выделен диапазон ячеек с заголовками, то он уже будет указан в качестве источника данных:
- в диалоговом окне также необходимо указать куда следует поместить отчет сводной таблицы: на новый лист или на существующий лист. Если выбрать существующий лист, то потребуется указать первую ячейку для размещения таблицы. В случае выбора опции новый лист итоговая таблица будет начинаться с ячейки А1 нового листа. После выполнения данного действия на указанном листе будет вставлен пока пустой отчет сводной таблицы;
- используя открывшийся список полей нужно создать макет и настроить отчет сводной таблицы. В списке полей представлены названия столбцов исходной таблицы. Построение отчета сводной таблицы осуществляется путем перемещения необходимых полей в область макета сводной таблицы с помощью контекстного меню и команды добавить в названия строк, добавить в названия столбцов или добавить в значения. Вместо использования контекстного меню можно просто перетащить мышкой нужное поле в нужную область макета. Для удаления поля из области построения достаточно снять флажок напротив его названия в списке полей. Выбор полей при формировании макета определяется поставленной задачей
- Данные в итоговой таблице по умолчанию суммируются. Для того чтобы вычисления в ней производились иным способом, нужно использовать соответствующую итоговую функцию. Для этого в области Значения нужно вызвать контекстное меню и выбрать Параметры полей значений. В открывшемся диалоговом окне указать необходимую функцию.

#### *ПРАКТИЧЕСКОЕ ЗАНЯТИЕ 11,12*

#### <span id="page-25-0"></span>**Задание 1.**

Создайте таблицу «Список студентов» по нескольким группам.

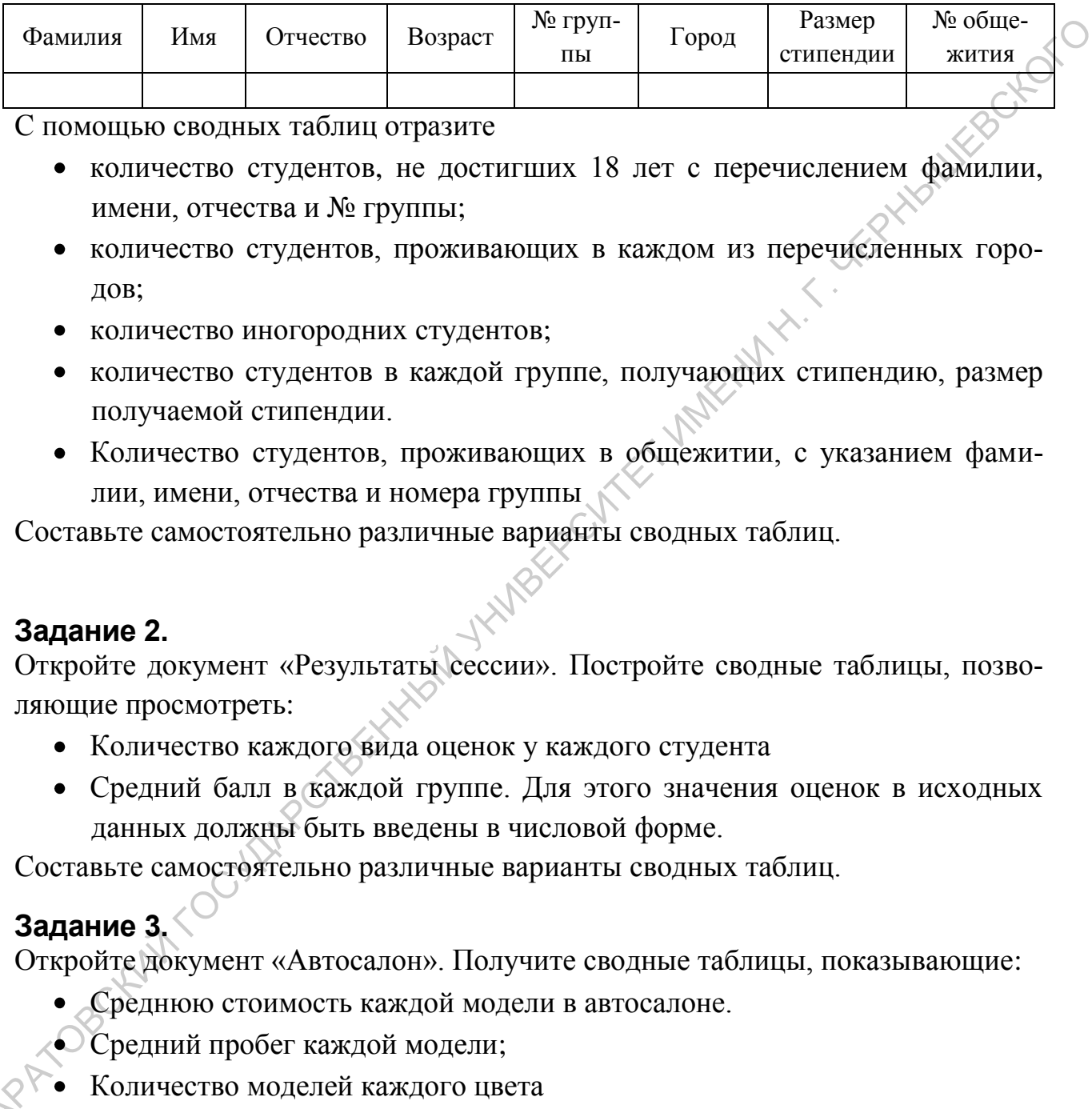

С помощью сводных таблиц отразите

- количество студентов, не достигших 18 лет с перечислением фамилии, имени, отчества и № группы;
- количество студентов, проживающих в каждом из перечисленных городов;
- количество иногородних студентов;
- количество студентов в каждой группе, получающих стипендию, размер получаемой стипендии.
- Количество студентов, проживающих в общежитии, с указанием фамилии, имени, отчества и номера группы

Составьте самостоятельно различные варианты сводных таблиц.

#### **Задание 2.**

Откройте документ «Результаты сессии». Постройте сводные таблицы, позволяющие просмотреть:

- Количество каждого вида оценок у каждого студента
- Средний балл в каждой группе. Для этого значения оценок в исходных данных должны быть введены в числовой форме.

Составьте самостоятельно различные варианты сводных таблиц.

#### **Задание 3.**

Откройте документ «Автосалон». Получите сводные таблицы, показывающие:

- Среднюю стоимость каждой модели в автосалоне.
- Средний пробег каждой модели;
- Количество моделей каждого цвета

Составьте самостоятельно различные варианты сводных таблиц.

#### <span id="page-26-0"></span>РАЗДЕЛ 3. ПОДГОТОВКА ПРЕЗЕНТАЦИЙ С ПОМОЩЬЮ MICROSOFT POWERPOINT 2010

#### <span id="page-26-1"></span>ТЕМА 1. Работа с основными объектами презентации. Эффекты анимации

Microsoft PowerPoint 2010 предназначен для электронной презентации. *Презентация* — это связанные между собой слайды, а *слайд* — это законченный по смыслу фрагмент презентации. В оформлении презентации применяется: **РАЗДЕЛ З. ПОДГОТОВКА ПРЕЗЕНТАЦИЙ**<br> **С ПОМОЩЬЮ МІСКОЅОГТ РОWERPOINT 2010**<br> **ТЕМА 1. Работа с основными объектами презентации.**<br>
Microsoft PowerPoint 2010 предпадает для электронной презентации.<br> *Прегентации* — это связа

- текст;
- графика;
- эффекты анимации;
- звук;
- видеоклипы.

Презентации могут быть двух *видов*:

- автоматическая;
- управляемая докладчиком.

Различие их состоит в том, что в *автоматической презентации* смена слайдов происходит по времени, в *управляемой презентации* - по щелчку мыши.

При создании большой презентации используют:

- сортировщик слайдов;
- оглавление;
- управляющие кнопки.

*Сортировщик слайдов* - это режим просмотра, в котором можно копировать, перемещать, вставлять и удалять слайды. На *итоговом слайде* для быстрого перехода на нужный слайд размещают гипертекстовые ссылки на слайды разделов. Для оказания помощи в просмотре слайдов в ручном режиме существуют *управляющие кнопки* (вперед, назад, выход и т. п.), которые вставляются в презентацию, управляемую докладчиком.

#### **Создание новой презентации** осуществляется следующим образом.

После запуска PowerPoint автоматически создается новая пустая презентация. Создать новую можно, перейдя на вкладку **Файл** и выбрав в списке команду **Создать.** На открывшейся панели значками будут представлены доступные шаблоны. Если нужно создать пустую презентацию, используется шаблон **Новая презентация**.

При **создании слайдов презентации** ориентируются на следующие рекомендации.

На слайде может содержаться:

- текст;
- изображения;
- аудио- и видеозаписи.

Кроме того, для слайда можно выбрать:

- тему;
- макет;
- фон.

Для добавления на слайд текста создается *текстовое поле.* Это осуществляется с помощью команды **Надпись** в группе **Текст** на вкладке ленты **Вставка**. Щелкнув по данной кнопке, проводят указателем мыши по диагонали в том месте слайда, где должно быть текстовое поле. Созданное на слайде текстовое поле может быть перемещено с места на место, изменены его размеры, повернуто вокруг оси. THE CONSULTER CONFIRM THE CONTENT AND THE CONFIRM THE CONTENT ON A CONSULTER THE CONTENT CONTENT (CONTENT CONTENT CONFIRMED THE CONFIRMED THAT A THE ONE CONFIRMED THE CONFIRMED THAT AND CONFIRMED THE CONFIRMED THAT AN IN

Для *форматирования* выделенного текста существуют средства групп **Шрифт** и **Абзац** на вкладке ленты **Главная**.

К тексту на слайде может быть применена **анимация.** В результате после отображения текущего слайда он может «возникать из ничего», «вылетать» изза края экрана и т.п. Для анимации текста выполняются следующие действия.

- 
- Выделить на слайде нужный текст, щелкнув по нему: вокруг текста появится рамка с маркерами.
- На вкладке ленты **Анимация** в группе с таким же названием выби- $\bullet$ рается *стиль анимации*: **Выцветание, Появление, Вылет** и др. Можно увидеть, что собой представляет тот или иной эффект, для чего достаточно при выделенном на слайде тексте навести указатель на соответствующий пункт эффектов. Чтобы применить его, надо щелкнуть на пункте.
- В случае если предлагаемых эффектов окажется мало, можно воспользоваться такими командами, как: **Дополнительные эффекты входа, Дополнительные эффекты выделения, Дополнительные эффекты выхода, Другие пути перемещения.**
- Для того, чтобы уточнить, как именно должен выполняться эффект, присутствует команда **Параметры эффектов.** Она расположена в группе **Анимация** на одноименной вкладке ленты.

Оформление слайдов презентации определяется выбором *темы*. Для ее смены служит группа с одноименным названием на вкладке ленты **Дизайн.** Выбор *фона* производится с помощью команды **Стили фона** в группе **Фон** на вкладке ленты **Дизайн**.

На слайде, как правило, размещаются те или иные изображения. Для добавления *изображения* выполняются следующие действия.

- На вкладке ленты **Вставка** в группе **Изображения** выбирается команда **Рисунок,** после чего откроется диалоговое окно **Вставка рисунка**.
- В диалоговом окне открывается нужная папка и указывается нужный файл.
- Производится щелчок на кнопке **Вставить**.

Для *добавления* в презентацию *новых слайдов* выполняются следующие действия.

- Перейдя к слайду, после которого требуется вставить новый слайд, выбирается команда **Создать слайд** в группе **Слайды** вкладки ленты **Главная.** В результате в это место будет добавлен новый пустой слайд. группе Анимации на одноименной видеис ленти.<br>
Оформление сайтил представит определяется в набором мены. Для до-<br>
смены служи группа с одноименным названием на вкладке дейты<br> **Дляйн.** Выбор фоми противодится с помощным на
	- Для удаления лишнего слайда переходят к этому слайду, а затем используют клавишу **Delete**.

Переход от слайда к слайду осуществляют следующими способами.

- 1. Используются кнопки **Следующий слайд** и **Предыдущий слайд** внизу вертикальной полосы прокрутки.
- 2. Перетаскивается нужным образом ползунок вертикальной полосы прокрутки
- 3. На вкладке **Слайды** в области окна PowerPoint слева щелкают на эскизе нужного слайда: выбранный слайд отобразится на переднем плане. плане.<br>Прежде чем начать *показ слайдов*, надо произвести *настройку презента-*<br>Прежде чем начать *показ слайдов*, надо произвести *настройку презента-*

*ции.*

На вкладке **Показ слайдов** выбрать команду **Настройка демонст-** $\bullet$ **рации в** группе **Настройка:** откроется диалоговое окно **Настройка презентации.**

- В группе **Показ слайдов** диалогового окна надо указать, как осуществлять показ слайдов:
	- на полном экране (управляемый докладчиком);
	- в окне (управляемый пользователем);
	- в замкнутом цикле (автоматический).
- После этого нужно определить слайды, которые должны демонст- $\bullet$ рироваться. Для этого в группе **Слайды** нужно соответствующим образом установить переключатель.
- В группе **Смена слайдов** нужно установить переключатель в положение *вручную* или *по времени*.
- Щелкнуть на кнопке **Ok**.

*Продолжительность показа* каждого слайда в *автоматическом замкнутом цикле* устанавливается следующим образом.

- Во время настройки презентации выбираются слайды, для которых нужно установить продолжительность показа.
- Выбирается команда **Настройка времени** в группе **Настройка** на вкладке ленты **Показ слайдов**. После этого начнется демонстрация выбранных слайдов на полном экране и будет отображаться панель инструментов **Запись**, в поле **Время слайда** начнется отсчет времени демонстрации первого из выбранных слайдов.
- Когда пройдет достаточное по продолжительности время демонстрации первого слайда, надо щелкнуть на панели по кнопке **Далее.** Будет осуществлен переход ко второму из выбранных слайдов, и отсчет в поле **Время слайда** начнется снова. При этом в еще одном поле на панели **Запись** будет отображаться общее время демонстрации всех слайдов. Можно также задать нужное время демонстрации текущего слайда, введя необходимое значение в поле **Время слайда** и нажать **Enter**. После этого будет осуществлен переход к следующему слайду. рированием для этого в труние Слайлы нужно соответствующим с дорабом установить переключатель, а подо-<br>
искимуть на кнопке ОК.<br>
Продолжение вечение с обмени на обренение с постояние представляются с постояние обеспении н
	- При установлении времени демонстрации для выбранного слайда. можно пользоваться кнопками **Пауза** и **Повторить** панели **Запись.**
	- После того, как будет установлено временя демонстрации последнего слайда, надо нажать клавишу **Esc.** На экране отобразится информационное окно с сообщением **Общая продолжительность показа слайдов X:XX:XX. Сохранить новые времена показа слайдов**.
	- Щелкнуть по кнопке **Ok**.

#### *ПРАКТИЧЕСКОЕ ЗАНЯТИЕ 13, 14*

<span id="page-30-0"></span>Создайте презентацию с названием *«Курорты Краснодарского края».* При оформлении презентации используйте гиперссылки и графические элементы WordArt, SmartArt и др. Сопроводите слайды рисунками, создайте соответствующий теме фон. Структура презентации должна состоять из последовательного представления каждого курорта. На слайде 1 укажите с помощью графического элемента WordArt название презентации. Здесь же перечислите основные курорты.

Презентация каждого города должна состоять из нескольких слайдов и содержать его название, общие сведения о нем, основные объекты размещения, виды отдыха, достопримечательности и сопровождаться иллюстрациями. Объекты размещения, виды отдыха, достопримечательности необходимо сопроводить описанием на отдельных слайдах, связав название каждого из них гиперссылкой с соответствующим слайдом. Слайды, содержащие указанное описание необходимо сделать скрытыми, чтобы они участвовали в показе только при переходе на них по ссылке.

Далее необходимо реализовать связь названия города на слайде 1 с тем слайдом в презентации, с которого начинается представление данного курорта. По его завершении презентация должна закончиться. Слайды по другим городам не должны участвовать в презентации. Для этого создайте на слайдах управляющие кнопки, которые являются разновидностью графических элементов Фигуры. Чтобы присвоить каждой кнопке определенное действие, используйте функцию гиперссылки. С помощью данных кнопок на первом слайде представления города заложите возможность осуществить **«возврат к слайду 1», «перейти к следующему слайду»**. На последнем слайде презентации города создайте кнопки **«вернуться к предыдущему слайду», «к слайду 1», «завершить презентацию».** На остальных слайдах, относящихся к тому же городу, можно создать кнопки **«к предыдущему слайду», «к слайду 1», «к следующему слайду».** Сохраните презентацию. ты Worldvt, Smather и др. Совровните славящие редистивность политических делайности.<br>
ствующий теме фон. Структура презентации должна состоить из последова-<br>
тельного представления каждого курорта. На славяде 1 укажнте с

#### <span id="page-30-1"></span>ТЕМА 2. Добавление к презентации мультимедийных объектов

При создании презентаций нередко используются мультимедийные объекты. Для того чтобы добавить на слайд файл мультимедиа, необходимы следующие действия.

> Перейти к слайду, на который нужно добавить файл мультимедиа, и на вкладке ленты **Вставка** в группе **Мультимедиа** выбрать коман

ду **Видео** или **Звук:** откроется диалоговое окно **Вставка видеозаписи** или **Вставка звука**.

- Открыть нужную папку в диалоговом окне и указать необходимый файл.
- Щелкнуть на кнопке **Вставить**, чтобы осуществить вставку файла мультимедиа на слайд.

Настройка воспроизведения видеоролика или звука.

- Щелкнув по объекту с видеороликом, перейти на вкладку **Воспроизведение** в разделе **Работа с фильмами** или **Работа со звуками**.
- Для изменения громкости презентации нажать на кнопку **Громкость,** а затем выбрать **Тихо, Средне, Громко** или **Приглушить**  (без звука).
- Если нужно изменить параметры воспроизведения видеоролика или звука, нажать на стрелку списка **Начало**, а затем выбрать **Автоматически, По щелчку** или **Для всех слайдов.**
- В случае демонстрации презентации без вставленного в нее видеоролика, нужно установить флажок на **Скрыть пока не воспроизводится.**  Настройка воспроизведения видеоролика или звука.<br>
• Щелкнув по объекту с видеороликом, перейти на влагку Воспроизведии.<br>
• Извенение в разделе Работа с фильмами или Работа с а вукаби.<br>
• Если и ужно извенить парактер вос
	- Для бесконечного воспроизведения видеоролика или звука установить флажок на **Непрерывно**.
	- Для того, чтобы видеоролик перематывался на начало по окончании воспроизведения, надо установить флажок на **Перемотать после воспроизведения**.

#### *ПРАКТИЧЕСКОЕ ЗАНЯТИЕ 15,16*

<span id="page-32-0"></span>Откройте презентацию *«Курорты Краснодарского края».* Найдите в интернете и обеспечьте подходящее к теме звуковое сопровождение презентации, например, звуками моря, начиная со слайда 1 и до завершения презентации. Найдите в интернете видеоролики по каждому курорту. Добавьте в общую презентацию, к представлению каждого города, по слайду с возможностью демонстрации роликов об отдыхе на данном курорте. В этом случае создайте звуковое сопровождение презентации звуками моря для каждого слайда, кроме данного. Звуковое сопровождение в презентации должно начинаться автоматически и продолжаться непрерывно, а воспроизведение видеоролика - начинаться по щелчку.  $\gamma$  со содержаться попредставляют отрода, по содержаться по содержаться содержаться и продолжаться теператиту, а построгляе сени в надежного слайда, кроме дайного содержаться петрерынно, а построгляе и представил с прод

### <span id="page-33-0"></span>**KEROKOTO** РАЗДЕЛ 4. СИСТЕМА УПРАВЛЕНИЯ БАЗАМИ ДАННЫХ **MICROSOFT ACCESS 2010**

#### ТЕМА 1. Создание и редактирование таблиц базы данных. Связи между таблицами

<span id="page-33-1"></span>Access 2010 предназначен для облегчения создания баз данных. Для содержания данных базы предоставляется «Электронный контейнер», известный как таблица. Содержащиеся в таблице элементы информации располагаются в отдельных строках, называемых записи. Каждая запись включает самостоятельные составные части - поля. Одно поле всех записей образует отдельный столбец в таблице, а все поля в строке - запись. Между таблицами, посвященным различным темам и принадлежащим одной базе данных, возможно создание связи. Связь создается между общими для обеих таблиц полями. В каждой таблице должно присутствовать поле, известное как ключевое. Ключевое поле должно уникально идентифицировать каждую запись в таблице. Исходя из этого, значения ключевого поля в пределах таблицы повторяться не должны.

Порядок создания пустой базы данных следующий.

CARAHOB

- После запуска Access в окне, в котором после запуска отображается вкладка Файл ленты, необходимо дважды щелкнуть на значке Новая база данных. В том случае, когда новая база данных создается в процессе работы, следует перейти к команде Создать на вкладке Файл ленты: в окне справа отобразятся значки, представляющие шаблоны баз данных. Сделав двойной щелчок на значке Новая база данных, в окне Access будет создана новая база данных и в ней единственный объект - пустая таблица с именем Таблица1.
- Чтобы сохранить базу, на вкладке Файл в окне Access нужно выбрать команду Сохранить базу данных как. Эта команда сохраняет базу данных с возможностью задать для нее свое имя, взамен стандартного, с которым она была создана.
- Необходимо ввести имя файла новой базы в поле Имя файла. Пап-

ка, как и путь к ней, где по умолчанию будет сохранен файл новой базы данных, указана в поле в верхней части окна. Для сохранения необходимо щелкнуть на кнопке Сохранить внизу окна Сохранение.

После завершения работы с базой потребуется ее закрыть. В связи с тем, что Access в каждый момент позволяет иметь открытой только одну базу, при создании новой базы открытая в настоящее время база автоматически закрывается. Соответственно открытие существующей базы приводит к закрытию используемой в настоящее время базы данных. Если же требуется просто закрыть базу, можно воспользоваться командой Закрыть базу данных на вкладке Файл.

Для открытия базы данных необходимо перейти на вкладку Файл ленты и выбрать команду Открыть. На экране должно появиться диалоговое окно Открытие файла базы данных. В нем следует найти нужный файл и дважды шелкнуть по его значку для открытия.

Таблицы содержат введенные в базу данные, и их можно связывать одну с другой. Использование нескольких таблиц в базе данных позволяет избежать дублирования информации.

В работе с таблицами используются два режима:

- конструктора;
- таблицы.

CAPATO

Режим конструктора служит для создания и редактирования структуры таблицы. При этом режим конструктора предоставляет полный контроль над структурой будущей таблицы. Режим таблицы предназначен преимущественно для ввода, просмотра и редактирования данных.

Создание таблицы в режиме конструктора выполняется следующим образом.

> 1. На вкладке ленты Создание в окне Access выбрать в группе Таблицы команду Таблица. Это позволит открыть новую таблицу в режиме таблицы.

> 2. На вкладке Поля выбирается команда Режим. Эта команда переключает таблицу из режима таблицы в режим конструктора и обратно.

- 3. Убедившись, что курсор находится в первой строке столбца Имя поля, ввести имя первого поля таблицы. По умолчанию первое поле таблицы создается с именем Код (и типом Счетчик) и предназначено быть ключевым полем. Если это так и надо, осуществляются действия, указанные в п. 6, если нет, то надо продолжить выполнение в указанной ниже последовательности.
- 4. Нажать клавишу Таb, чтобы переместить курсор в столбец Тип

**данных**. В нем содержится перечень форматов для полей создаваемой таблицы, среди которых присутствует формат **Счетчик,** предназначенный для автоматической нумерации записей.

- 5. Открыть список **Тип данных** и выбрать в нем подходящий тип для первого поля таблицы.
- 6. После определения типа первого поля нажать клавишу **Tab,** чтобы переместить курсор в столбец **Описание.** После этого ввести комментарии к первому полю создаваемой таблицы.
- 7. Задать названия и типы для прочих полей таблицы.

Если возникнет необходимость сделать *ключевым* какое-либо *поле* таблицы, а по умолчанию им назначается первое поле с именем **Код** и типом **Счетчик**, следует выделить данное поле и выбрать команду **Ключевое поле** в группе **Сервис** на вкладке ленты **Конструктор**. Добавить новое поле в структуру таблицы можно с помощью контекстного меню, предварительно выделив поле, перед которым нужно вставить новое.

Кроме типа данных **Счетчик**, наиболее часто используемыми при создании таблиц являются **Текстовый**, **Числовой**, **Дата/Время**, **Логический, Денежный**, **Поле объекта OLE**. **Текстовый** тип позволяет вводить в поле до 255 любых символов и, как следует из названия, используется для ввода текста. С помощью **Числового** типа в таблице сохраняются числа. Тип **Дата/Время** необходим для хранения календарных дат и значений времени. **Логический** тип применяется в тех случаях, когда количество допустимых значений для данного поля равно двум. Для хранения необходимых при вычислении данных в денежном формате используется одноименный тип. Поле объекта OLE может быть использовано для вставки в таблицу объектов из других программ.

У каждого поля таблицы существуют определенные свойства, список которых можно увидеть в нижней части окна, находясь в режиме конструктора. Свойство **Размер поля** задает максимальное число символов для вводимых данных. Для **Числового** типа данных это свойство позволяет указать диапазон допустимых для ввода значений. Например, **Байт –** от 0 до 255; **Целое** – от - 32768 до +32767; **Длинное целое** – от -2147483648 до +2147483647. **Формат поля** определяет, в каком виде должны отображаться значения данного поля. Например, для типа данных **Дата/Время** можно выбрать **Краткий формат даты**. При отображении числовых данных определить число десятичных знаков после разделителя позволяет одноименное свойство. Если задать **Маску ввода**, то при вводе данных пользователю будет предложено заполнить пустые позиции в поле. о. После сопределии или периотов только и периотики или велисистии и или периот и для сопредели и или период и или период и или период и или период и сопредели и период и период и период и период и для период и период и

Создать **Маску ввода** можно вручную или с помощью диалогового окна, вызываемого кнопкой .... При создании маски вручную используются следующие символы:

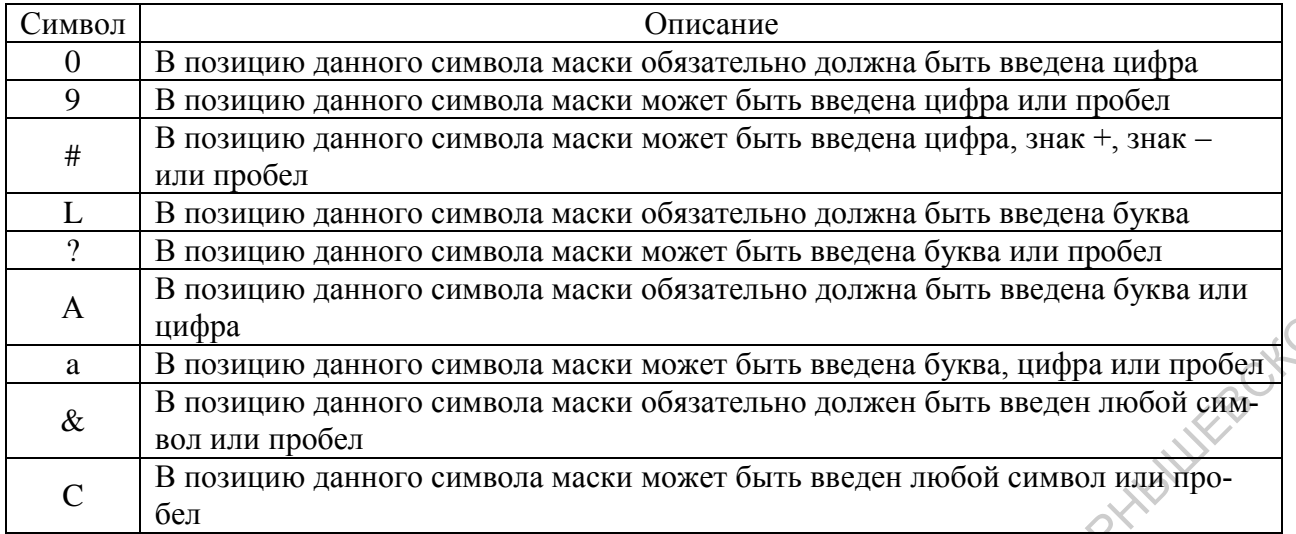

С помощью свойства поля Условие на значение производится проверка соответствия вводимых данных заданному условию. Условие задается выражением, которое состоит из операторов сравнения  $\langle \langle , \langle = \rangle \rangle$ ,  $\rangle =$ ,  $=$ ,  $\langle \rangle$ , IN, Between, LIKE) и значений, используемых для сравнения.

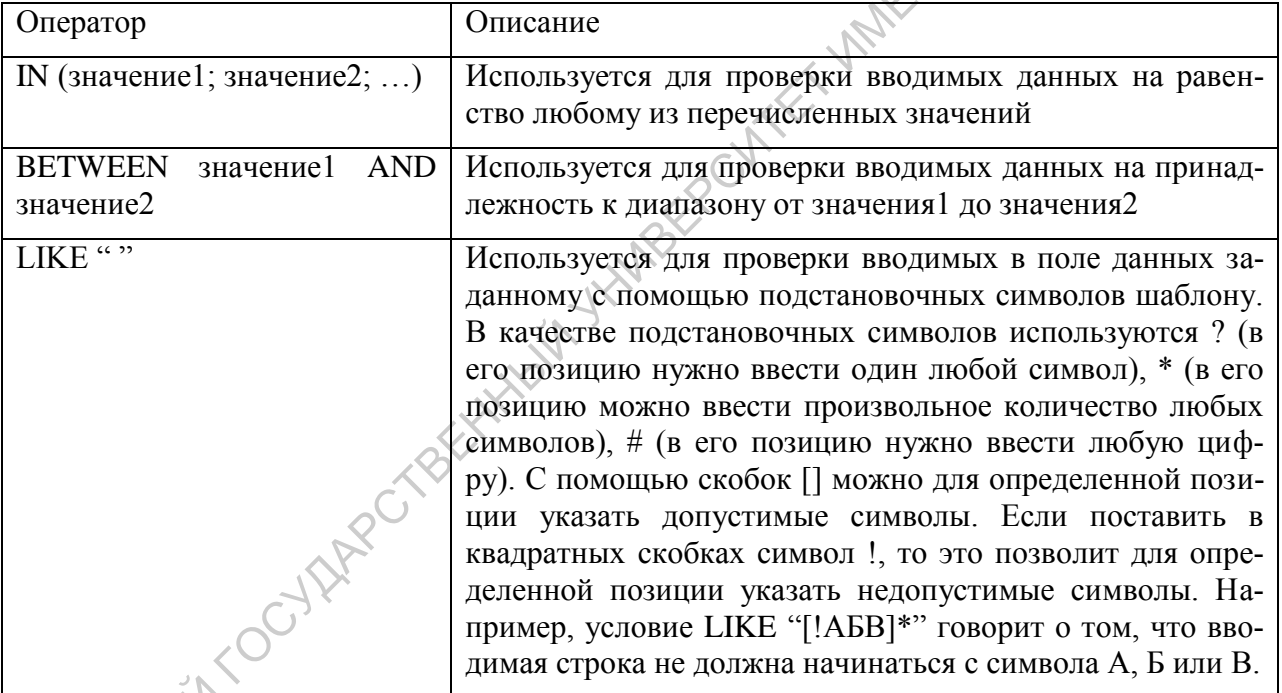

При формировании условия можно воспользоваться логическими операциями  $AND(H)$ , OR (ИЛИ) и NOT (отрицание). Например, условие "Sony" OR "Panasonie" для текстового поля означает допустимость ввода Sony или Panasonic. Попытка ввода каких-либо других данных будет считаться ошибочной. Если вводимые данные не соответствуют Условию на значение, то пользователь может сформулировать Сообщение об ошибке в соответствующем поле.

Использование свойства Значение по умолчанию позволит избежать ручного ввода повторяющихся данных в поле, где подавляющее большинство ячеек содержит одинаковые значения. Обязательное поле отвечает на вопрос, должно ли оно обязательно быть заполнено в каждой записи данными или нет.

При заполнении данными или редактировании таблицы удаление содержимого ячеек можно осуществлять с помощью клавиши **Delete**, предварительно выделив ячейку курсором имеющим вид перекрестия. Для удаления записи выделяют строку, в которой она находится. Для того, чтобы ввести или отредактировать имеющиеся в ячейке данные, необходимо щелкнуть по ней мышкой, когда курсор имеет вид вертикальной линии. Если после редактирования данных нажать клавишу **Escape**, то ячейка восстановит старое значение. Ввод данных в ячейку заканчивается нажатием клавиши **Enter**, **Tab** или щелчком мышки по другой ячейке.

Изменить ширину полей в таблице можно с помощью мыши, раздвигая границы, или соответствующей командой в контекстном меню, предварительно их выделив. Второй способ позволяет использовать опцию **По ширине данных**, которая задает для выделенного поля минимальную ширину для того, чтобы в нем были видны все введенные данные.

Для осуществления поиска и замены определенных данных в таблице служат инструменты **Найти** и **Заменить**, расположенные на вкладке **Главная**.

Чтобы отсортировать записи в таблице нужно выделить ячейку в поле сортировки и в группе инструментов **Сортировка и фильтр** щелкнуть **По возрастанию** или **По убыванию**. Сортировка осуществляется по выделенному полю. Если выделить несколько полей, то в первую очередь она будет проводиться по левому, во вторую – по соседнему справа полю и т.д. Для фильтрации записей в той же группе существует несколько инструментов. **Выделение** оставит или удалит из таблицы все записи, в которых присутствуют выделенные данные. **Дополнительно** → **Изменить фильтр** позволяет выбрать в качестве условия определенное значение в нужном поле, а закладка ИЛИ внизу экрана – составить условие из нескольких значений. Инструмент **Фильтр** или щелчок мышью по стрелке справа от названия поля в таблице раскроют меню, в котором можно использовать **<***Тип***> фильтры** или снять флажки с тех значений, записи с которыми должны быть отфильтрованы. **Дополнительно** → **Расширенный фильтр** дает возможность провести не только фильтрацию, но и сортировку отфильтрованных записей. При этом нужно указать название поля, по которому производится фильтрация, направление сортировки, если она необходима, и условие отбора с помощью уже рассмотренных подстановочных символов. ных нажить кланици **УЕССН**я поставлять сканонной синер извеслить подавления и состояния и возду. Намения и подавления и подавления и подавления и подавления и подавления и подавления и подавления и подавления и подавлени

Для **создания связи между таблицами** используется общее для обеих таблиц поле, при этом хотя бы в одной из таблиц данное поле обязательно должно быть ключевым.

Создание связи между таблицами осуществляется путем последовательного выполнения следующих действий.

> 1. При открытой базе данных в группе **Отношения** на вкладке ленты **Работа с базами данных** выбирается команда **Схема данных.** В окне Access рядом с корешками вкладок открытых таблиц, если

имеются открытые таблицы, появится вкладка **Схема данных** и диалоговое окно **Добавление таблицы**. В случае, если окно **Добавление таблицы** не появилось, надо щелкнуть правой кнопкой мыши на пустой пока вкладке **Схема данных:** в появившемся контекстном меню выберите команду **Добавить таблицу.**

- 2. В окне **Добавление таблицы** выбрать таблицу, которую требуется добавить в схему данных, после чего щелкнуть на кнопке **Добавить.**
- 3. Пункт п. 2 повторить для всех таблиц, которые нужно добавить в схему данных. Таким образом, каждая таблица будет представлена в схеме данных в виде небольшого окна с перечнем ее полей. После того как все нужные таблицы будут представлены на вкладке **Схема данных**, можно приступать к созданию связей между ними. Необходимо иметь ввиду, что связывать две таблицы следует с помощью их общего поля. лобавитель и схему данных, после чего предкнуть на кнопке Доба-<br>
3. Пункт п. 2 покторить для всех таблиц, которые нужно добавить<br>
схему данных. Таким образом, каждая таблиц будет пресидейной<br>
в схеме данных на вые неболь
	- 4. На вкладке **Схема данных** выбирается общее поле в таблице, где оно является *ключевым*, и перетаскивается на поле с таким же названием в другой таблице.
	- 5. В результате открывается диалоговое окно **Изменение связей**. В нем указаны поля, между которыми создается связь. В данном окне можно детально настроить *свойства* образующейся связи:
		- *Обеспечение условия целостности данных.* Включение данной опции обеспечивает защиту от случаев, когда при удалении записей из одной таблицы, связанные с ними данные в других таблицах останутся без изменения. Для создания связи с таким условием целостности необходимо, чтобы поле основной таблицы было *ключевым,* и оба поля имели одинаковый тип
		- *Каскадное обновление связанных полей.* Установка этого флажка обеспечит одновременное обновление данных во всех *подчиненных таблицах*, при их добавлении или редактировании в *главной таблице*.

– *Каскадное удаление связанных полей*. Данное свойство действует аналогично каскадному обновлению, но приводительно действо действо действо действо действо действо действо действо действо действо действо действо действо вует аналогично каскадному обновлению, но приводит к удалению данных из всех подчиненных таблиц при их удалении в главной таблице.

6. Устанавливаются флажки напротив каждой опции и производится щелчок на кнопке **Создать**. Между выбранными полями создается связь, и в окне **Схема данных** между ними появляется соединительная линия.

Иногда удобно в подчиненной таблице организовать подстановку данных из главной. Для этого после установки описанным образом связи необходимо выполнить следующие действия.

- 1. Подчиненная таблица переводится в *режим конструктора* и выделяется ячейка, отвечающая за тип данных соответствующего поля.
- 2. Из расположенных в нижней области рабочего окна двух закладок: **Общие**, **Подстановка** выбирается закладка **Подстановка**.
- 3. В строке **Тип элемента управления** из появляющегося списка выбирается **Поле со списком**, после чего появляются дополнительные опции.
- 4. В **Источник строк** выбирается нужная (главная) таблица. После этого в заданное поле из указанной таблицы будет подставляться значение первого столбца. Число присоединенных столбцов указывается в строке **Число присоединенных столбцов**.
- 5. Число присоединенных столбцов изменяется на 2.
- 6. В строке **Ширина столбцов** указывается 0;1. После этого в заданное поле из указанной таблицы будет подставляться значение второго столбца.

Если необходимо, чтобы после установки связи между таблицами подстановка выполнялась из двух полей, необходимо: открыть вкладку **Подстановка -** выбрать **Источник строк -** щелкнуть по кнопке с многоточием справа (откроется построитель запросов) - вместо названия одного подставляемого поля ввести строку следующего образца [Поле1]  $\mathscr{X}$  "  $\mathscr{X}$  [Поле2], содержащую указание уже на два подставляемых поля.

Для **удаления связи между таблицами** нужно щелкнуть на **Связи** на вкладке **Схема данных** (в результате толщина линии связи увеличится, давая знать, что данная связь выбрана), а затем нажать клавишу **Delete.**

#### *ПРАКТИЧЕСКОЕ ЗАНЯТИЕ 17,18*

<span id="page-39-0"></span>Создайте в базе данных таблицу «Список студентов», структура которой показана ниже.

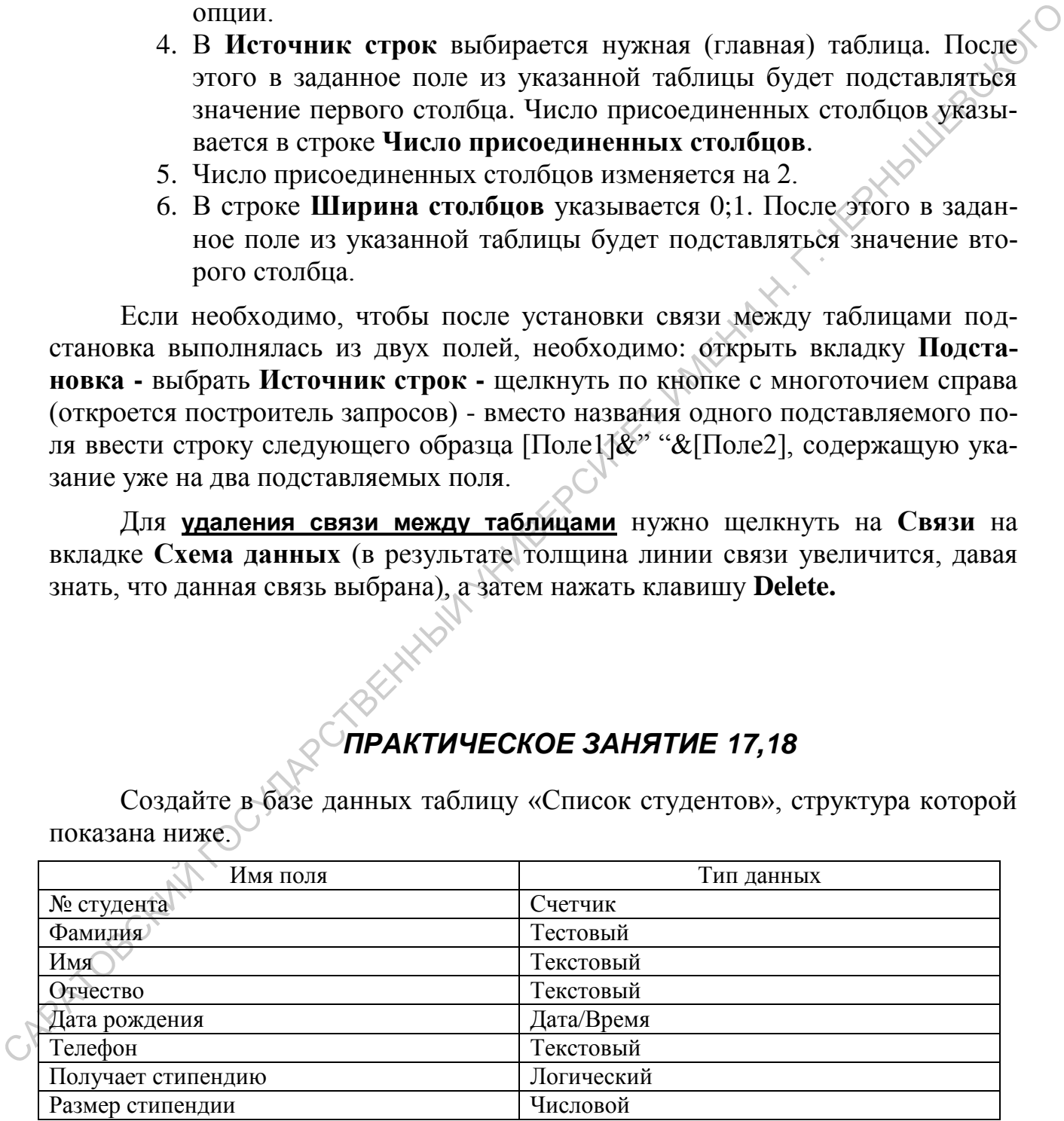

Определите ключевым поле **№ студента**. Настройте свойства полей таблицы. Размер полей **Фамилия**, **Имя**, **Отчество** установите равным 15, у поля **Размер стипендии** – **Целое**. Для **Даты рождения** формат поля должен быть определен в виде дд.мм.гггг. Укажите это не только в свойствах, но и в описа-

нии к данному полю. В свойствах поля **Получает стипендию** поставьте подходящий для него формат. С помощью необходимого свойства ограничьте размер стипендии нижней и верхней границей. Создайте маску ввода для **Даты рождения**, **Телефона** и **Размера стипендии**. Ограничьте ввод **Даты рождения** определенным диапазоном. Сформулируйте на случай неверного ввода данных для каждого поля сообщение об ошибке. Для полей **Фамилия**, **Имя**, **Отчество** установите **Подписи Фамилия студента**, **Имя студента**, **Отчество студента**. Перейдите в режим таблицы и обратите внимание на изменения в названиях полей. Определите для таблицы в свойствах, какие поля должны быть обязательными к заполнению, а какие нет. Заполните таблицу. Измените представление даты на дд.мм.гг. Для этого в свойствах поля укажите соответственно dd.mm.yy. Попробуйте для числа установить один символ d, для месяца – m, mmm и mmmm. Проследите в режиме таблицы как будет меняться представление даты. установит Подинии Фанлин студента, Пиви студента, отчета подвигата.<br>
Перейдиге в режим таблицы и обратите внимание на изменения в названиях<br>
полей Определите для таблицы в свойствах поля удажите соответственно<br>
или умени

Отсортируйте список студентов в алфавитном порядке. Однофамильцы должны следовать в алфавитном порядке по имени. Если в группе есть студенты с одинаковыми фамилиями и именами, то сортировка должна следовать по отчеству.

Добавьте в таблицу поле **Адрес**, расположив его после **Даты рождения**. Задайте для него **Маску ввода** и определите обязательным для заполнения. Сформулируйте сообщение об ошибочном вводе в этом поле.

С помощью фильтра получите: список студентов, получающих стипендию; перечень студентов, проживающих в Саратове; информацию о студентах из Саратова и Энгельса. Полученную информацию скопируйте и сохраните в отдельных таблицах.

Используя функцию поиска, найдите студента с определенной фамилией. Воспользуйтесь инструментом **Заменить** для поиска и замены фамилии одного из студентов.

Задайте в таблице ширину полей, минимально необходимую для отображения введенных данных.

#### ТЕМА 2. Формы

<span id="page-40-0"></span>Ввод данных непосредственно в таблицу имеет недостатки. Их избежать можно, используя **формы**. Форма представляет собой объект базы данных, используемый для организации более удобного ввода, изменения или отображения данных. Методы создания различных типов форм представлены на вкладке ленты **Создание** в группе **Формы.** Существует несколько *методов создания различных типов форм*:

- $\bullet$  Форма.
- Пустая форма.
- Навигация

Другие формы.

мо.

**Форма.** Создание простейшей формы для ввода данных по одной записи за раз в конец таблицы. Форма содержит все поля таблицы, которая была выделена в момент создания формы в панели слева, где представлены все объекты открытой базы данных.

**Пустая форма.** Создается форма, не содержащая ни одного поля. Рядом открывается панель **Список полей**, на которой представлены все таблицы открытой базы данных и все поля этих таблиц. Поля в форму добавляются путем перетаскивания их с панели **Список полей**. Так можно создать форму, содержащую любые поля всех таблиц, имеющихся в открытой базе данных.

**Навигация** позволяет упростить доступ к часто используемым формам, запросам и отчетам, каждый из которых будет закреплен за соответствующей вкладкой. При создании навигационной формы в раскрывающемся меню будет предложено на выбор шесть навигационных шаблонов, определяющих расположение данных вкладок. После указания необходимого шаблона форма создается путем перетаскивания нужных объектов с левой панели на форму в позицию «[Создать]».

**Другие формы**. Данная команда позволяет создавать специфические разновидности форм. Например, **Разделенную форму** или форму **Несколько элементов**. **Разделенная форма** позволяет одновременно отображать данные в двух представлениях: в виде формы и в виде таблицы. Эти два представления синхронизированы друг с другом: ввод данных в одной части приводит к вводу этих же данных и в другой. Данные можно вносить, редактировать или удалять в любой части формы. Работа с таким видом формы в некоторых случаях бывает более удобной, поскольку позволяет просматривать ближайшие записи и концентрироваться на текущей. В случае, если необходима форма, в которой можно просматривать сразу несколько записей, используют **Несколько элементов**. Такая форма будет напоминать таблицу, но в отличие от нее предоставляет больше возможностей настройки. Например, на нее можно добавить кнопки и другие элементы управления. САРАТОВСКИЙ ГОСУДАРСТВЕННЫЙ УНИВЕРСИТЕТ ИМЕНИ Н. Г. ЧЕРНЫШЕВСКОГО

**Создать форму** можно с помощью **Мастера форм**. Для этого необходи-

- 1. Выбрать команду **Мастер форм** в группе **Формы** в окне базы данных на вкладке ленты **Создание**.
	- 2. В раскрывающемся списке **Таблицы и запросы** выбрать таблицу, откуда требуется включить в форму поле или поля.
	- 3. В списке **Доступные поля** щелкнуть на поле, которое нужно включить в форму, после чего щелкнуть на кнопке со знаком «больше» (>), чтобы добавить его в список **Выбранные поля**.
	- 4. Пункт 3 выполнить для каждого поля данной таблицы, которое требуется добавить в форму. В случае, если в таблицу нужно включить

поле из другой таблицы, то следует вернуться к пункту 2 и выбрать иную таблицу.

- 5. Чтобы перейти к следующему окну **Мастера,** щелкнуть на кнопке **Далее,** после чего будет предложено выбрать с помощью переключателя внешний *вид формы*: *в один столбец; ленточный; табличный и выровненный.*
- 6. Выбрать *вид формы* и щелкнуть на кнопке **Далее**.
- 7. В последнем окне **Мастера** в поле вверху окна ввести имя формы, если имя, которое предлагается по умолчанию, не подходит.
- 8. Щелкнуть на кнопке **Готово.**

Мастер форм, помимо выбора необходимых для формы полей, позволяет определить способ их группировки и сортировки данных.

Форма может быть представлена в режиме **макета**, **конструктора** и **формы**. Для переключения между режимами используется команда **Главная** – **Режимы** – **Режим**. **Режим формы** – это рабочий режим, используемый для просмотра, редактирования и заполнения таблиц. К этому режиму прибегают, когда форма приобретает в процессе создания свой окончательный вид и готова к использованию. **Режим макета** позволяет вносить в форму изменения, связанные с ее внешним видом и удобством. Более подробная работа с формой осуществляется в **режиме конструктора**.

Любая созданная форма состоит из разделов, содержимое которых формируется в режиме конструктора: заголовок формы, область данных, примечание формы, верхний и нижний колонтитулы. Для повышения удобства работы с формой и улучшения ее внешнего вида в режиме конструктора можно добавлять следующие элементы: поле ввода, надпись, кнопку, линии, эмблему, заголовок, номера страниц, дату и время и др. У выделенного элемента с помощью мыши можно менять размер и положение. Кроме того, формы можно дополнять иллюстрациями. Для этого на вкладке **Конструктор** выделяется нужный элемент и растягивается мышью в нужной позиции формы. Элемент управления **Поле** служит для просмотра, ввода или изменения данных. Его можно привязать к любому полю таблицы или запроса. Для этого нужно в режиме **Конструктора** вызвать контекстное меню этого элемента, выбрать команду **Свойства**, перейти на вкладку **Данные**, в одноименном поле выбрать из раскрывающегося списка название поля таблицы, с которым устанавливается связь. 6. Выбрать высоко делового и педстатив с носительства и кононы (данает дли в сони или дели или дели или дели или дели или дели или дели или дели или дели или дели или дели и дели или дели и дели и дели и дели и дели и де

Для приведения ширины/высоты элементов к одному значению нужно, во-первых, с помощью клавиши **Shift** (или **Ctrl**) и мыши их выделить и, вовторых, воспользоваться командой в контекстном меню **Размер** – **По самому широкому** (или **По самому узкому**)/**По самому высокому** (или **По самому низкому**).

Для выравнивания элементов формы можно использовать, во-первых, установку равных интервалов как по вертикали (для группы элементов, расположенных в столбец), так и по горизонтали (для группы элементов, расположенных в строке). Это делается выделением элементов и командой **Упорядочить** –

группа Размер и порядок - Размер или интервал - Распределить по вертикали (или Распределить по горизонтали). Во-вторых, для элементов, расположенных в столбец, выравнивание можно выполнить по левой границе или по правой, для элементов, расположенных в строке - по верхнему краю или по нижнему. Выполняется это групповым выделением элементов и командой в контекстном меню Выровнять, указав каким образом.

Обычное поле ввода можно преобразовать в поле с выпадающим списком. Для этого используется контекстное меню и команда Преобразовать элемент в - Поле со списком. После этого необходимо указать из каких наименований должен состоять список. В окне свойств поля, на вкладке Данные, в строке Тип источника строк нужно выбрать вариант Список значений, а в строке Источник строк набрать текст  $\overline{B}$ формате Наименова- $\equiv$ ние1; Наименование2, перечисляя таким образом пункты списка, между которыми придется делать выбор при работе с формой и данным полем в частности. При создании подобного поля можно ограничить ввод данных списком или оставить возможность заполнения с клавиатуры, на случай если ни один из пунктов списка не будет соответствовать вводимым данным. Для этого на вкладке Данные окна свойств служит строка Ограничиться списком и значения Да или Нет. Кроме того, для полей формы можно задавать те же свойства, что и для полей таблицы. Например, на вкладке Данные можно найти свойства Маска ввода, Значение по умолчанию, Условие на значение, Сообщение об ошибке. Использование этих свойств в формах аналогично их использованию в таблицах.

Для того, чтобы отключить доступ к нередактируемому полю, например, ключевому полю с типом данных Счетчик, требуется на вкладке Данные окна свойств, в строке Доступ поставить значение Нет.

Надпись используется для формирования заголовков, подписей и пояснений. Настроить ширину элемента-надписи можно через контекстное меню командой Размер - По размеру данных. В результате элемент будет занимать минимум места, необходимого для отображения содержащегося в надписи текста.

Кнопка позволяет закреплять за ней команды, используемые при работе с формой. Например, переход к следующей записи. Добавляется в режиме Конструктора, обычно в раздел Примечание формы. После добавления будет предложено выбрать сначала категорию, а потом - действие, которое будет выполняться при нажатии кнопки. Для удобства будет предложено также разместить на кнопке текст или рисунок, символизирующий действие, закрепленное за кнопкой

Для изменения свойств формы нужно через контекстное меню открыть его окно свойств одноименной командой. На вкладке Макет, в строке Подпись можно задать новый заголовок окна формы. Строка Режим по умолчанию позволяет менять вид формы. Если преобразовать простую форму в ленточную, то результирующая форма будет сочетать в себе признаки простой формы и ленточной.

Нередко возникают случаи, когда требуется в одной форме просматривать данные из нескольких связанных таблиц. Для этого служат подчиненные формы. Такое название получили формы, находящиеся внутри другой. Такая иерархическая комбинация удобна для отображения данных из таблиц в случае, когда одной записи в первой таблице соответствует множество записей во второй, т.е. когда между таблицами установлена связь «один-ко-многим». При этом в главной форме отображаются данные первой таблицы, а в подчиненной – из второй. Главная форма может содержать несколько подчиненных.

Создаются такие формы несколькими способами.

Способ первый основан на использовании Мастера форм. В процессе создания формы, сначала выбираются поля из таблицы, соответствующей главной форме, а затем - из таблицы, соответствующей подчиненной форме. Далее для второй таблицы указывается вид представления данных - подчиненные формы. На следующем шаге определяется вид подчиненной формы - ленточный или табличный. Затем задаются имена для главной и подчиненной форм и указывается как должна открываться созданная форма: в режиме изменения структуры или для просмотра и ввода данных.

Второй способ. Необходимо открыть в области переходов или создать форму, которая будет играть роль главной. В режиме Конструктора нужно добавить к ней элемент управления Подчиненная форма. В открывшемся диалоговом окне следует либо сформировать подчиненную форму на основе существующих таблиц и запросов, либо указать в ее качестве одну из уже созданных форм. Указав Самостоятельное определение, в раскрывающихся списках Поля формы или отчета и Поля подчиненной формы или отчета выбрать связанные в таблинах поля.

Третий способ. Следует открыть главную форму в режиме Конструктора, дважды щелкнув по ее названию в области переходов и сменив режим на указанный. Затем в области переходов выбирается подчиненная форма и перетаскивается в главную. После этого из режима Конструктора следует переход в режим формы.

Формы могут быть составлены с использованием вычисляемых элементов управления, которые отображают результаты вычислений, выполняемых над данными полей таблицы. Для добавления вычисляемого выражения в форму следует:

- 1. Открыть форму в режиме конструктора.
- 2. Добавить элемент управления Поле.
- 3. Через контекстное меню элемента управления открыть его окно свойств.
- 4. Для свойства Данные указать необходимое выражение, начиная со знака =, заключая имена полей в квадратные скобки. Например, для

получения результата сложения данных полей Поле1 и Поле2 используется выражение = [Поле1] + [Поле2]. Также, если в Поле1 содержится значение 3, а в Поле2 - значение 5, для получения результата с комментариями Результат сложения 3 и 5 равен 8 повыражение = "Результат требуется использовать сложения "&[Поле1]&" и "&[Поле2]&" равен "&[Поле1]+[Поле2]. В строке Данные окна свойств кнопкой **• можно открыть Построитель** выражений, подробное использование которого для формирования **HYBITES** выражений описано в теме Запросы.

#### ПРАКТИЧЕСКОЕ ЗАНЯТИЕ 19,20

<span id="page-45-0"></span>Создайте базу данных «Периодика» с таблицей «Периодические издания», имеющей следующую структуру.

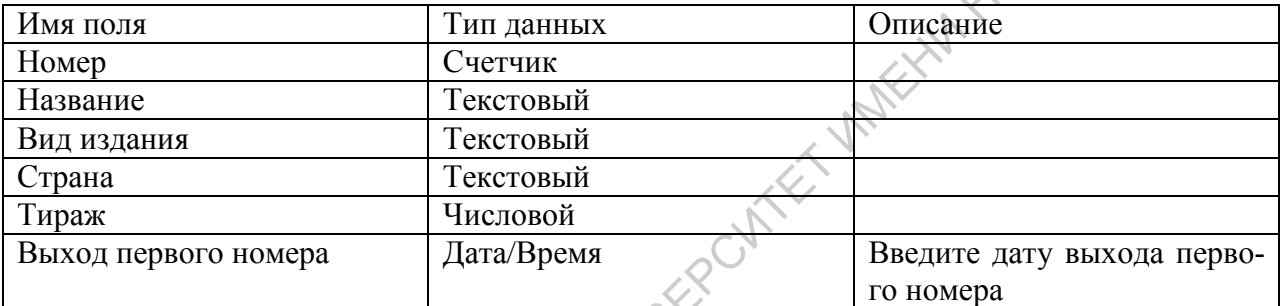

Задайте необходимый формат поля для поля Дата выхода первого номера. Создайте для данной таблицы ленточную форму с именем «Периодические издания». Отключите доступ к полю Номер. Преобразуйте поля Вид издания и Страна в поля с выпадающим списком. Список для поля Вид издания должен содержать следующие пункты: Журнал; Газета; Реферируемый сборник; Бюллетень. Для поля Страна составьте список из следующих стран: Россия; США; Великобритания; Франция; Германия. По умолчанию указывается Россия. В поле Вид издания ввод данных ограничьте списком, а в поле Страна оставьте возможность заполнения с клавиатуры. Установите равные интервалы между полями и сделайте одинаковой их высоту. Настройте по размерам текста ширину элементов формы. Выполните выравнивание заголовков относительно полей таким образом, чтобы заголовок поля начинался от его левого края. Измените заголовок окна формы на «Периодические издания (ленточная форма)». Введите в таблицу 5 записей с помощью данной формы.

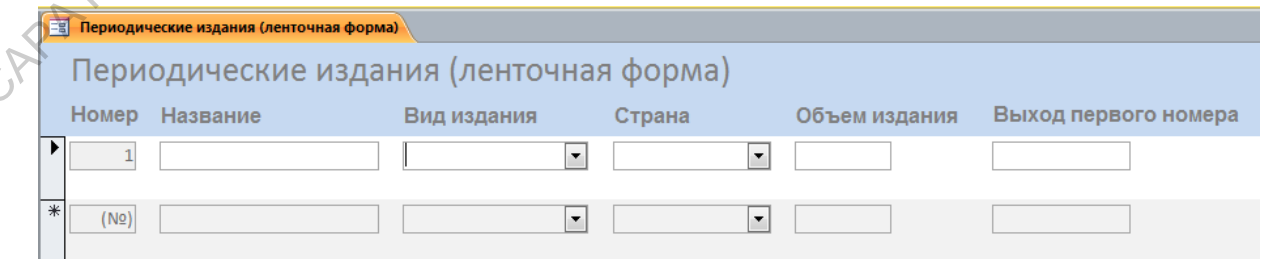

Создайте форму в один столбец, назвав ее «Периодические издания

(форма в один столбец)». Измените заголовок окна формы на «Периодические издания (простая форма)». Выполните аналогичные предыдущим действия с элементами данной формы. Используя созданную форму, добавьте в таблицу еще 5 записей.

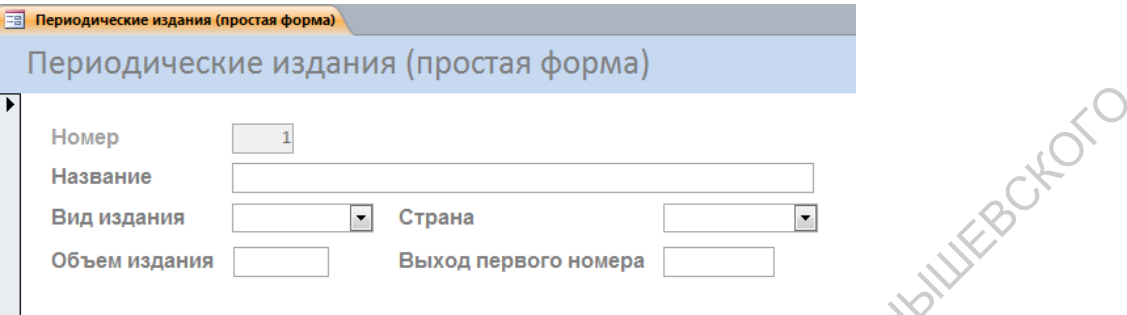

Создайте копию предыдущей формы. Преобразуйте ее в ленточную. Полученный вариант будет являться комбинированным. Переименуйте форму в «Периодические издания (комбинированная форма)». Назовите аналогичным образом окно формы. Введите в таблицу еще несколько записей.

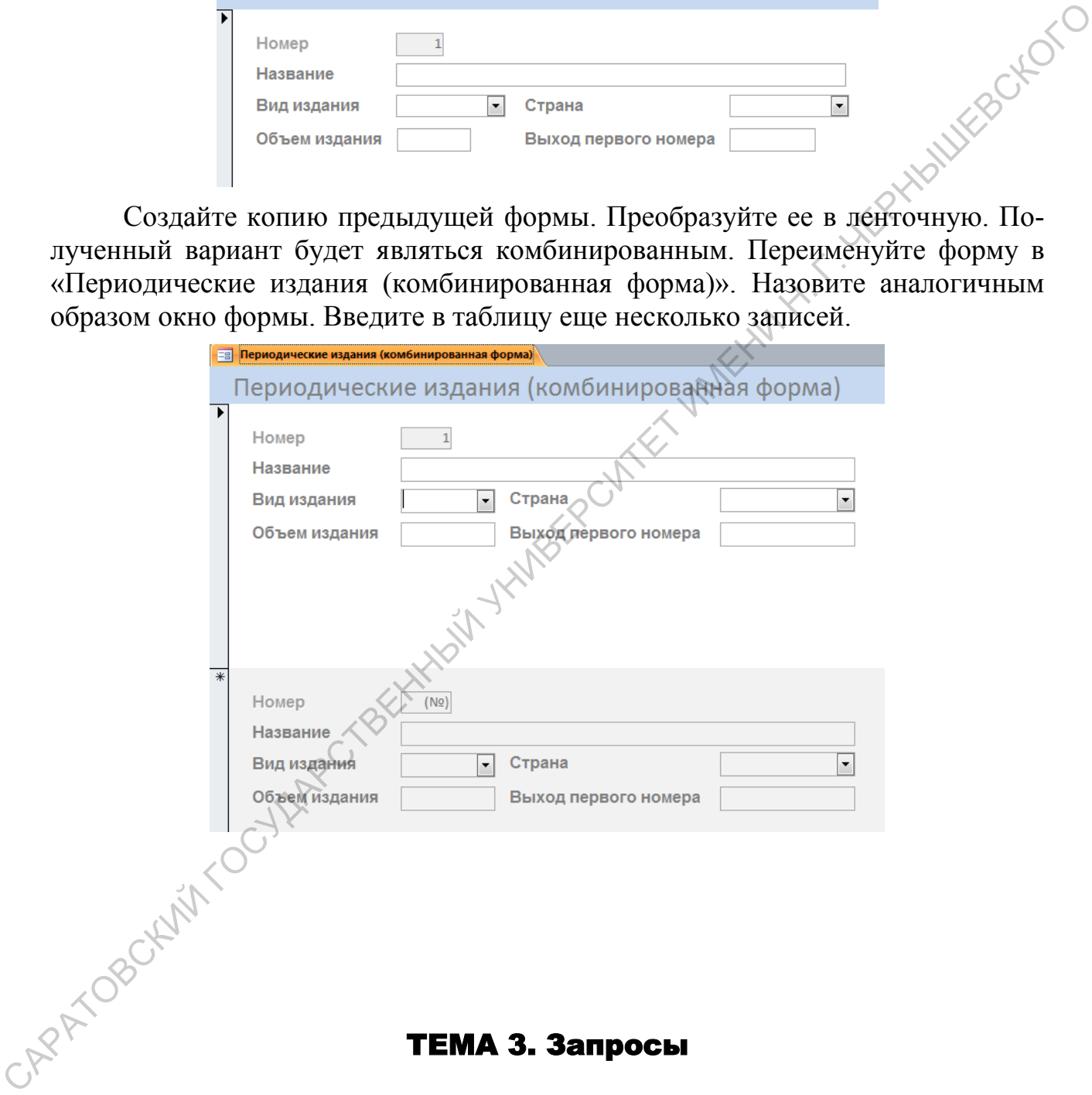

<span id="page-46-0"></span>Определенную информацию из базы данных можно выбрать с помощью **запросов**. Запрос может быть создан с использованием **Мастера** или **вручную в режиме конструктора.** 

Воспользоваться **Мастером запросов** можно, выполняя следующие действия.

- 1. Открыв в окне Access нужную базу данных, на вкладке ленты **Создание** в группе **Запросы** выбрать команду **Мастер запросов:** на экране появится диалоговое окно **Новый запрос**, которое позволит выбрать вид создаваемого запроса.
- 2. В окне **Новый запрос** выбрать вариант **Простой запрос** и щелкнуть на кнопке **Оk**: на экране появится первое окно мастера **Создание простых запросов**.
- 3. В раскрывающемся списке **Таблицы и запросы** выбрать таблицу, из которой требуется выбрать поля.
- 4. Щелкнуть на одном из полей в списке **Доступные поля**, а затем на кнопке со знаком «больше» (>), чтобы добавить это поле в список **Выбранные поля**. Таким же образом добавить в этот список прочие нужные поля таблицы.
- 5. Если необходимо, то выбрать другую таблицу в списке **Таблицы и запросы**, после чего добавить некоторые из ее полей в список **Выбранные поля**. Это позволит осуществлять выборку данных из более чем одной таблицы.
- 6. Когда все нужные поля будут добавлены в список **Выбранные поля**, щелкнуть на кнопке **Далее.** В том случае, если в запросе планируется использовать две или больше таблиц, то эти таблицы должны быть связаны.
- 7. Следующее окно **Мастера** предложит указать, какой запрос требуется создать: *подробный* или *итоговый*. *Подробный запрос* включает все поля каждой записи. *Итоговый запрос*, кроме того, позволяет определить для числовых полей сумму (Sum), среднее (Avg), минимальное (Min) и максимальное (Мах) значения. В окне **Мастера** установить переключатель в положение *подробный* (вывод каждого поля каждой записи) и щелкнуть на кнопке **Далее** в окне **Мастера**. запросов.<br>
3. В рассрытающемся стиске Таблицы и запросы выбрать таблицу, из которой требутегся выбрать поды.<br>
4. Щелкнуть на одном из полей в списке Доступные поля, а затем на кнопе в со заком обозвить этот синсок и роче
	- 8. В следующем окне **Мастера** ввести имя запроса, а затем щелкнуть на кнопке **Готово**. После этого на экране отобразятся результаты использования созданного запроса.

Создание запроса с нуля в **Режиме конструктора** осуществляется следующим образом.

- 1. В окне Access при открытой базе данных выбрать в группе **Запросы** на вкладке ленты **Создание** команду **Конструктор запросов**: откроется новый запрос, и на переднем плане отобразится окно **Добавление таблицы,** в котором перечислены все таблицы в открытой базе данных.
- 2. В окне **Добавление таблицы** щелкнуть на таблице, содержащей поля, которые требуется использовать в запросе, а затем щелкнуть на кнопке **Добавить.**
- 3. Пункт 2 повторить для всех таблиц, информацию из которых этот запрос должен обрабатывать.
- 4. Закрыть окно **Добавление таблицы**.
- 5. В нижней части окна конструктора в каждом столбце необходимо выбрать нужное поле.
- 6. Если для определенного поля в запросе требуется создать условие отбора, то в соответствующей строке окна конструктора необходимо его ввести.
- 7. Если запрос требует для определенного поля выполнения некоторой несложной вычислительной операции, например, нахождение среднего значения, то в группе **Показать или скрыть** на вкладке **Конструктор** следует с помощью кнопки **Итоги** добавить в конструктор строку **Групповая операция**.
- 8. В добавленной строке следует выбрать необходимую для запроса операцию. Например, *Max* для нахождения максимального значения.
- 9. Для того, чтобы просмотреть результаты запроса надо в соответствующей группе на вкладке **Конструктор** щелкнуть на кнопке **Выполнить**.

Условие отбора, упомянутое в п.6, создается аналогично **Условию на значение** для поля таблицы, описанному в теме, посвященной созданию и редактированию таблиц базы данных. Здесь используются те же выражения и подстановочные символы. Кроме того, можно установить ограничение на число выводимых записей, удовлетворяющих условию отбора. Для этого в режиме конструктора в группе **Настройка запроса** следует воспользоваться раскрывающимся списком **Возврат**. 7. Если запров гребует дли определенно поли выполнительно после и выполнительно после и выполнительно поли выполнительно поли выполнительно как в дли от пруше Показать на серисте разрабования в конструктор суре и дли оте

Запрос может выполнять расчеты, обрабатывая данные из определенных полей одной или разных таблиц. Запрос такого типа носит название **Запрос с вычисляемым полем**. Вычисляемое поле создается в конструкторе запроса. В ячейку **Поле** пустого столбца бланка запроса следует ввести не название одного из полей таблицы, как в других столбцах, а выражение, в которое включены имена полей в квадратных скобках, данные которых участвуют в вычислении. Таблицы с рассматриваемыми полями должны быть предварительно включены

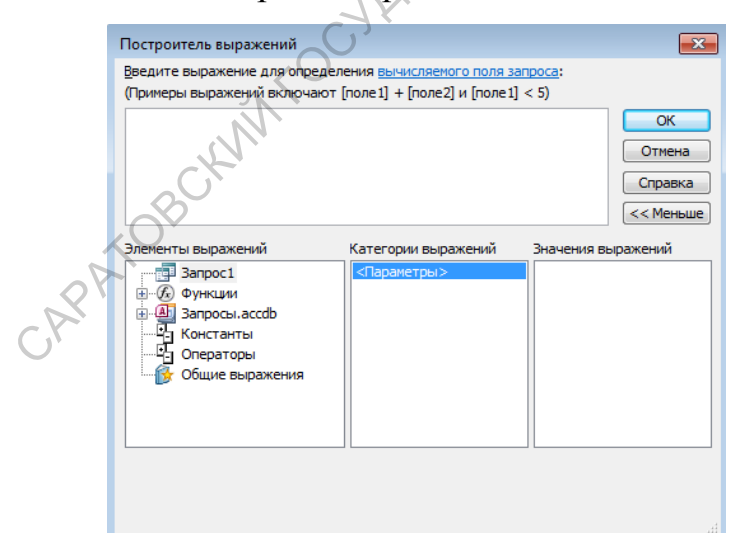

Рис. 10. Построитель выражений

в конструктор запроса. Если в выражении присутствует имя поля, которое фигурирует в двух разных таблицах, то при указании на него должно присутствовать и указание на таблицу, т.е из какой таблицы и какого поля берутся данные для выражения. Например, необходимо в запросе выполнить сложение данных полей с именами **Поле1** и **Поле2**. **Поле2** присутствует в таблицах с именами **Таблица1** и **Таблица2**. Тогда, выражение должно быть указано следующим образом: **Результат:** 

[Поле1]+[Таблица2]![Поле2]. Перед самим выражением необходимо указать название поля, в котором будет отражаться результат.

Для построения выражений можно использовать Построитель выражений (рис. 10), вызываемый щелчком правой кнопки мыши на поле и командой Построить. В верхней части окна построителя размещается область ввода, в нижней - три списка для выбора объектов баз данных, имен полей и функций. При выборе объекта в левом списке, в центральном появится список его полей. При выборе в левом списке пункта Встроенные функции, в центральном появятся их категории. Выбрав категорию функций, в правом списке можно будет указать определенную функцию. При этом, в нижней части диалогового окна будет появляться подсказка, говорящая о назначении данной функции. Например, для задачи суммирования данных определенного поля подойдет функция Sum, в скобках у которой нужно указать обрабатываемое поле, заключив его в квадратные скобки. Например, Sum([Поле1]) суммирует данные в поле с названием Поле1.

#### ПРАКТИЧЕСКОЕ ЗАНЯТИЕ 21,22

<span id="page-49-0"></span>Откройте базу данных «Периодика». Определите для нее следующие запросы:

- 1. Запрос «Перечень периодических изданий», следующих в алфавитном порядке, который содержит все поля таблицы, кроме поля Номер.
- 2. Запрос «Виды периодических изданий», начинающийся с одноименного поля. Затем следуют Страна и Название. Записи должны быть отсортированы по видам изданий, издания одного вида - по странам, а выпускаемые в одной стране - по названиям в алфавитном порядке.
- 3. Запрос, формирующий список из 5 старейших периодических изданий, который включает в себя поля Название, Выход первого номера и отсортирован по возрастанию даты выхода первого номера.
- 4. Запрос на получение списка всех журналов с указанием названия и страны, следующих в алфавитном порядке.
- 5. Сформировать список газет, тираж которых превышает указанный в запросе. Включить в список поля Название, Страна, Тираж, Выход первого номера.
- 6. Получить список из трех журналов с наибольшим тиражом, включающий поля Название, Страна, Тираж, Выход первого номера.
- 7. Запрос на получение списка всех периодических изданий, у которых дата выхода первого номера находится в определенном диапазоне. Например, сформировать список периодических изданий, основанных в 1990-е годы.

#### **ТЕМА 4. Отчеты**

<span id="page-50-0"></span>Получить необходимую информацию из базы данных в удобном для восприятия виде позволяют объекты, называемые Отчетами.

Отчеты - это объекты баз данных, специально предназначенные для обра-**HYSULKSON** ботки информации и вывода ее на печать.

При создании отчета с помощью Мастера можно:

- выбирать поля из разных таблиц базы данных;
- выполнять группировку данных;

CAPAT OB

- осуществлять сортировку записей в отчете по несколько полям;
- определять для создаваемого отчета:
	- $\equiv$ макет (ступенчатый, блок и структура)
	- ориентацию (книжную или альбомную),
- выбирать стиль (из множества предлагаемых).

Для этого необходимо выполнить следующие действия.

- 1. При открытой базе данных в окне Access на вкладке ленты Создание в группе Отчеты выбрать команду Мастер отчетов.
- 2. В раскрывающемся списке Таблицы и запросы выбрать таблицу (или запрос), откуда требуется включить в отчет поля. В результате поля выбранной таблицы появятся в списке Доступные поля в окне Мастера.
- 3. Щелкнуть на имени поля в списке Доступные поля, а затем щелкнуть на кнопке со знаком «больше» (>), чтобы переместить его в список Выбранные поля. Это действие следует повторить для всех нужных полей или щелкнуть на кнопке с двумя знаками «больше» (>): все поля из левого списка переместятся в правый.
- 4. В случае если в отчете нужно использовать поля из более чем одной таблицы, то следует выбрать вторую таблицу (или запрос) в раскрывающемся списке Таблицы и запросы, а затем повторить для новой таблицы действия из п. 3. Чтобы создать отчет на основе более чем одной таблицы, необходимо создать связи между таблица-МИ
- 5. После завершения выбора всех полей для отчета надо щелкнуть на кнопке Далее.
- 6. В следующем окне Мастера можно сгруппировать записи по определенному полю, которое выбирается двойным щелчком в списке слева или выделением и щелчком на кнопке со знаком «больше» (>). Далее, если есть необходимость, аналогично выбрать второй

уровень группировки и т.д. Затем щелкнуть на кнопке **Далее.**

- 7. В следующем окне **Мастера** будет вопрос, следует ли сортировать записи в отчете. Определить поля для сортировки записей, а затем щелкнуть на кнопке **Далее.**
- 8. В следующем окне **Мастера** в группе **Макет** выбрать одно из значений. При выборе макета изображение в левой части окна позволит увидеть, как будет выглядеть отчет в том или ином случае.
- 9. В том же окне выбрать ориентацию отчета. Щелкнуть на кнопке **Далее.**
- 10.В последнем окне мастера будет предложено задать имя отчета. Ввести имя отчета и щелкнуть на кнопке **Готово.**
- 11.После этого вновь созданный отчет открывается в *режиме предварительного просмотра.*

#### **Создание простого отчета.**

Данный метод в целом предлагает те же возможности, что и использование **Мастера.** Вместе с тем, не выводится последовательность окон, где пользователю задаются вопросы, ответы на которые определяют характеристики будущего отчета. В этом случае сразу, по щелчку кнопки, создается простой отчет. В нем пользователь может добавлять то, что нужно, и преобразовывать его на свое усмотрение.

Для создания **простого отчета** необходимо выполнить следующие действия.

- 1. В окне Access на панели **Все объекты Access** выбрать таблицу, на основе полей которой требуется создать отчет.
- 2. В группе **Отчеты** на вкладке ленты **Создание** выбрать команду **Отчет**. В результате создается отчет, содержащий все поля выбранной в п. 1 таблицы*.*
- 3. Если нужно, добавить в отчет поля из других таблиц открытой базы данных. Для этого в группе **Сервис** на вкладке ленты **Конструктор** выбрать команду **Добавить поля.** В результате в окне Access справа откроется панель **Список полей**, на которой представлены все поля всех таблиц открытой базы данных. (Если на панели представлены не все таблицы, щелкнуть на ссылке **Показать все таблицы вверху** панели.) <sub>2. Для</sub> все таблицы, щелкнуть на ссылке **Показать все таблицы**<br>**BBepxy** панели.)<br>4. Для добавления поля в отчет его надо перетащить из панели Спиинии при высовитель имеют допоражение в леконовети в леконовети с или создание с для подавления с подавления с для подавления с для подавления с для подавления с для подавления с для подавления с для подавления с для под
	- **сок полей** на вкладку создаваемого отчета. Необходимо иметь ввиду, что если в отчет добавляются поля из разных таблиц, эти таблицы должны быть связаны.
	- 5. Если нужно, добавить в отчет еще какие-либо элементы или выполнить в нем необходимые преобразования.

6. По завершении сохранить отчет.

Созданный простой отчет или отчет, созданный с помощью Мастера, можно отредактировать или усовершенствовать в режиме Конструктора отче-TOB.

В отчетах можно использовать вычисляемые поля. Сначала необходимо в режиме Конструктора установить пустое поле с помощью кнопки Поле, а затем ввести в него выражение, начиная со знака =, результат вычисления которого будет отображен в данном поле. При построении выражения можно использовать любые встроенные функции, с перечнем и назначением которых можно ознакомиться в построителе выражений, который открывается в конструкторе запросов. Данный вопрос был рассмотрен в теме Запросы.

При добавлении в отчет пустого поля в режиме конструктора его так же как и в создаваемой форме можно связать с любым полем в таблице. Для этого нужно через контекстное меню вызвать окно свойств и на вкладке Данные, в строке Данные указать соответствующее поле таблицы. При этом на вкладке Макет, в строке Тип границы можно указать Отсутствует, чтобы граница не отображалась. Операции выравнивания элементов в отчете выполняются так **POINTER** же, как и в формах.

#### ПРАКТИЧЕСКОЕ ЗАНЯТИЕ 23,24

<span id="page-52-0"></span>Откройте базу данных Периодика. Для запросов «Перечень периодических изданий» и «Виды периодических изданий» получите табличный отчет на странице с книжной ориентацией. Отформатируйте его. Для этого выровняйте поля, установите штрих-пунктирную границу шириной 4пункта, отделяющую названия полей от данных, и такую же границу шириной 6 пунктов, отделяющую нижний колонтитул от данных. Для добавления границы используйте добавление элементов управления, а для изменения ее свойств - окно свойств. Получите второй табличный отчет по той же таблице, отображающий вид периодического издания, страну и название периодического издания. Сгруппируйте все записи, в первую очередь, по видам периодических изданий и, вовторую очередь, - по странам. Добавьте, кроме двух указанных границ, границу, отделяющую вид периодического издания от страны и названия. В отчете, с помощью вычисляемых полей, укажите количество изданий каждого вида. В свою очередь, для каждого вида отразите в отчете количество изданий из определенной страны. Например, количество журналов, изданных в России.

#### СПИСОК рекомендованной литературы

- <span id="page-53-0"></span>1. Хлебников А.А.. Информатика. - Ростов-на-Дону: Феникс, 2013.
- 2. Информатика / Под ред. В. В. Трофимова. М.: Юрайт: ИД Юрайт, 2012.
- 3. Могилев А.В.. Информатика / Под ред. Е. К. Хеннера. М: Изд. центр "Академия", 2012.
- 4. Елович И.В.. Информатика / Под ред. Г. Г. Раннева. М: Издательский центр "Академия", 2011. " Академия", 2012.<br>
4. Елович И.В., Информатика / Под ред. Г. Г. Раннева. – М: Издательский со-<br>
1 ситр " Академия", 2011.<br>
5. Каймин В.А., Информатика. – М: Инфра-М, 2010.<br>
6. Информатика. Базовый куре / пол ред. С. В.
	- 5. Каймин В.А.. Информатика. М: Инфра-М, 2010.
	- 6. Информатика. Базовый курс / под ред. С. В. Симоновича. М; СПб.: Питер, 2010.